#### **Processamento de Imagens Aplicado à Biodiversidade**

Instrutor

Dr. Laércio Massaru Namikawa

Contribuições

Leila M. G. Fonseca Emiliano Castejon Silvana Amaral Carolina Pinho

Setembro de 2009

#### **Ementa**

- 1. Pre-processamento: Registro, Restauração
- 2. Segmentação
- 3. Classificação

#### **Prática**

#### **Registro de Imagens**

#### **Objetivo:**

A operação de registro permite que imagens de sensores diferentes e de datas diferentes possam ter seus resultados comparado ou que se sejam analisadas conjuntamente.

O procedimento necessita de um dado de referência. Normalmente este dado é o obtido de uma base cartográfica confiável, como por exemplo uma carta planialtimétrica. Uma base alternativa pode ser obtida a partir do conjunto de imagens disponibilizado pela NASA, no site do Global Land Cover Facility (GLCF).

No procedimento de registro proposto aqui, a base de referência é a imagem GLCF obtida do site http://glcfapp.umiacs.umd.edu:8080/esdi/. O software usado para registrar é o TerraPixel (http://www.dpi.inpe.br/terrapixel/), um programa desenvolvido sobre a biblioteca TerraLib (http://www.terralib.org).

#### **Registro da imagem CBERS HRC de 2008:**

Usando a imagem GLCF Pancromática, a imagem CBERS HRC de 2008 é registrada usando o método manual, onde os pontos de controle são coletado pelo usuário.

- 1. Inicializar o TerraPixel
- 2. Abrir imagem de referência GLCF Pan p218r076\_7t20000626\_z23\_nn80.tif
- 3. Abrir imagem de ajuste CBERS HRC CBERS\_2B\_HRC\_20080525\_152\_A\_126\_3\_L2\_BAND1.tif
- 4. Inicializar o Plugin de Registro
	- 4.1 Selecionar a imagem GLCF como sendo a de referência
	- 4.2 Selecionar tipo de aquisição Manual
	- 4.3 Selecionar ponto sobre a imagem de referência GLCF
	- 4.4 Selecionar ponto sobre a imagem de ajuste CBERS HRC
	- 4.5 Repetir os dois passos anteriores até que um conjunto de pontos de controle que cubra todas as regiões da imagem CBERS seja coberta.
	- 4.6 Gerar a imagem da saída clicando o botão OK
	- 4.7 Salvar a imagem de saída no formato GeoTIFF
		- 4.7.1 Selecionar imagem de saída na lista de Rasters ativos (Active Rasters)
		- 4.7.2 Definir o diretório e o nome do arquivo CBERS\_2B\_HRC\_20080525\_152\_A\_126\_3\_ToGLCFPan.tif

#### **Observação:**

Os pontos de controle podem ser salvos em arquivos. No caso do registro entre GLCF Pan e CBERS HRC de 2008, o arquivo com os pontos é o 20080525A3ToGLCFpan.tps.

#### **Registro da imagem CBERS HRC de 2009:**

A imagem CBERS HRC de 2009 é registrada com a imagem CBERS HRC de 2008 registrada (com a imagem GLCF), usando método semiautomático, onde os pontos de controle são coletado dentro de áreas definidas pelo usuário.

- 5. Inicializar o TerraPixel
- 6. Abrir imagem de referência CBERS\_2B\_HRC\_20080525\_152\_A\_126\_3\_ToGLCFPan.tif
- 7. Abrir imagem de ajuste CBERS HRC CBERS\_2B\_HRC\_20090402\_152\_A\_126\_3\_L2\_BAND1.tif
- 8. Inicializar o Plugin de Registro
	- 8.1 Selecionar a imagem CBERS\_2B\_HRC\_20080525\_152\_A\_126\_3\_ToGLCFPan.tif como sendo a de referência
	- 8.2 Selecionar tipo de aquisição Semi-Automático
	- 8.3 Selecionar área sobre a imagem de referência 2008
	- 8.4 Selecionar área sobre a imagem de ajuste 2009
	- 8.5 Repetir os dois passos anteriores até que um conjunto de pontos de controle que cubra todas as regiões da imagem CBERS seja coberta
	- 8.6 Gerar a imagem da saída clicando o botão OK
	- 8.7 Salvar a imagem de saída no formato GeoTIFF
		- 8.7.1 Selecionar imagem de saída na lista de Rasters ativos (Active Rasters)
		- 8.7.2 Definir o diretório e o nome do arquivo CBERS\_2B\_HRC\_20090402\_152\_A\_126\_3\_To2008Pan.tif

#### **Observação:**

Os pontos de controle salvos para o registro entre 2008 e 2009 estão no arquivo 20090402To2008an.tps.

#### **Importação de Imagens**

#### **Objetivo:**

A operação de importação converte imagens para o formato do SPRING, criando, em um Banco de Dados e em um Projeto, um Plano de Informação (PI) associado a uma Categoria do tipo Imagem.

O uso do assistente de importação de imagens facilita a importação por permitir a criação do Projeto e da Categoria durante a importação, ao invés de ter de criá-los antes. Após a primeira importação, o Banco de Dados, a Categoria e o Projeto podem ser usados para outras imagens.

- 9. Criar Banco de Dados
	- 9.1 Diretório: Curso\BancosSpring
	- 9.2 Nome: Curso\_PDI\_Bio
	- 9.3 Gerenciador: Access
- 10. Importar Imagem HRC de 20080525 com assistente
	- 10.1 Nome do Arquivo: CBERS\_2B\_HRC\_20080525\_152\_A\_126\_3\_ToGLCFPan.tif
	- 10.2 Nome do Projeto: A152\_126\_3
	- 10.3 Nome da Categoria: CBERS\_HRC
	- 10.4 Nome do PI: 20080525\_152\_A\_126\_3

#### 11.Importar Imagem HRC de 20090402 com assistente

- 11.1 Nome do Arquivo: CBERS\_2B\_HRC\_20090402\_152\_A\_126\_3\_To20080525GLCF.tif
- 11.2 Nome da Categoria: CBERS\_HRC
- 11.3 Nome do PI: 20090402\_152\_A\_126\_3

#### **Restauração de Imagens**

#### **Objetivo:**

A operação de restauração remove os efeitos de dispersão de informação no sensor aplicando um filtro sobre a imagem adquirida com a função inversa do sensor.

A restauração será aplicada sobre as imagens do sensor HRC do CBERS2B. Apesar de o filtro ter sido definido para o sensor TM do Landsat, análises visuais indicam que o resultado de sua plicação em imagens HRC são apropriadas.

- 12. Ativar o PI 20080525\_152\_A\_126\_3 13. Selecionar a ferramenta de Filtragem (Menu Imagem)
	- 13.1 Selecionar tipo Linear
	- 13.2 Selecionar o filtro Realce de Imagem TM
	- 13.3 Definir nome do PI de saída: 20080525\_Rest
	- 13.4 Clicar o botão Executar
- 14. Repetir para o PI 2009040225\_152\_A\_126\_3, criando o PI de saída 2009040225\_Rest

#### **Segmentação de Imagens**

#### **Objetivo:**

A operação de segmentação separa a imagem de entrada em regiões baseada em critérios de forma e de similaridade. O resultado da segmentação é classificado para definir as regiões que são do mesmo tipo.

O tempo de processamento da segmentação pode ser muito alto. Aqui utilizaremos imagens de uma área menor previamente criadas. Estas imagens podem ser criadas como a ferramenta de mosaico.

- 15. Importar a imagem 2008RR para o PI 2008RR
- 16. Importar a imagem 2009RR para o PI 2009RR
- 17. Ativar o PI 2009RR
- 18. Inicializar a ferramenta de Segmentação (Menu Imagem)
	- 18.1 Selecionar método Crescimento de Regiões
- 18.2 Selecionar as bandas 2008RR e 2009RR
- 18.3 Definir critério de Similaridade: 1
- 18.4 Definir critério de Área: 10
- 18.5 Definir o nome do PI de saída: SegR10-1
- 18.6 Clicar o botão Executar

#### **Classificação de Imagens Segmentadas**

#### **Objetivo:**

A operação de classificação as regiões definidas pela segmentação de acordo com critérios de forma e de similaridade.

- 19. Ativar o PI SegR10-1 20. Inicializar a ferramenta de Classificação (Menu Imagem) 21. Criar o arquivo de contexto 21.1 Definir o nome: CtxR 21.2 Selecionar tipo de análise: Regiões 21.3 Selecionar bandas 2008RR e 2009RR 21.4 Selecionar imagem segmentada segR10-1 21.5 Clicar o botão Executar 22. Clicar o botão Extração de Atributos de Regiões 23. Clicar o botão Classificação 23.1 Definir o nome da Imagem Classificada: R\_Iso\_99 23.2 Clicar o botão Criar 23.3 Selecionar o Classificador: Isoseg
	- 23.4 Selecionar o Limiar de Aceitação: 99%
	- 23.5 Clicar o botão Executar

#### **Observação:**

A classificação pode usar as imagens multi-espectrais. No entanto, estas imagens tem resolução espacial diferente das pancromáticas. O procedimento de reamostragem é utilizado para transformar a resolução das imagens multi-espectrais na resolução da imagem pancromática. A ferramenta de Mosaico pode ser utilizada para esta operação, com a opção de reamostragem bilinear..

## **Base de Imagens LANDSAT - GLCF**

- As Imagens LANDSAT da NASA, podem ser usadas como referência para corrigir outras imagens ou para construção dos mosaicos livres de custo.
- http://www.landcover.org

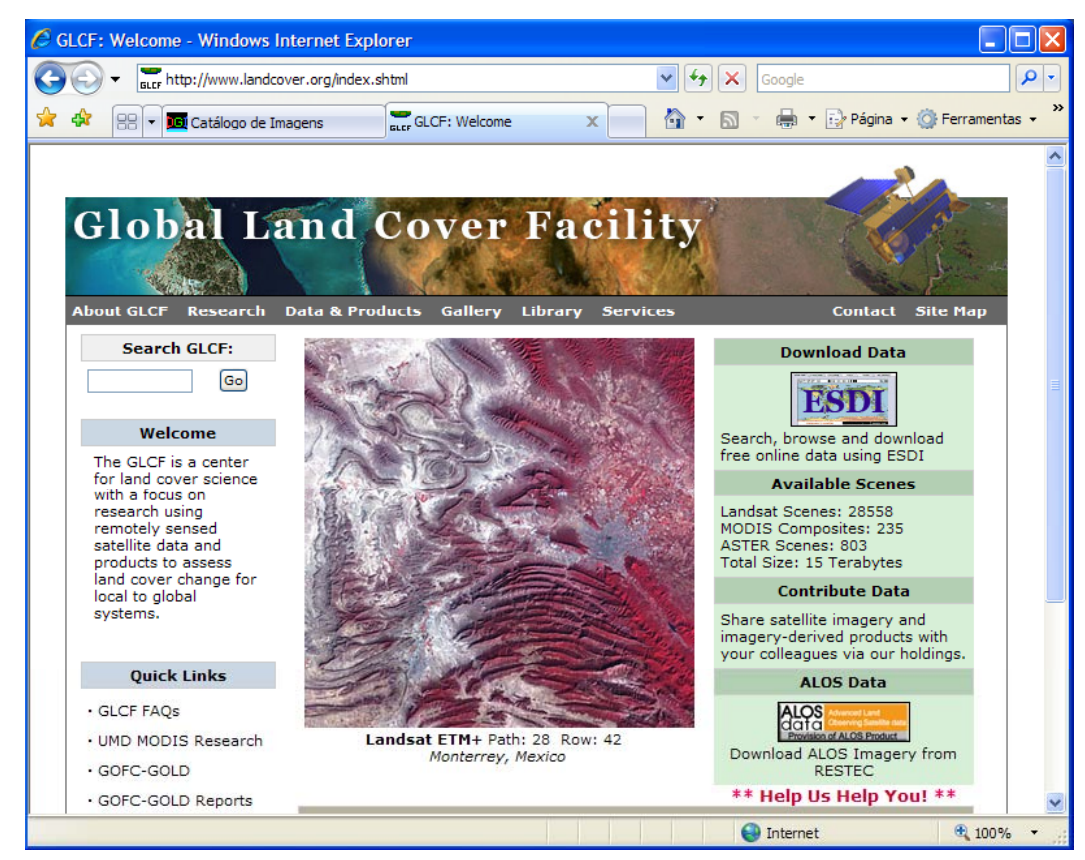

#### **Passo 1 : Acesso ao catálogo ESDI (Earth Science Data Interface)**

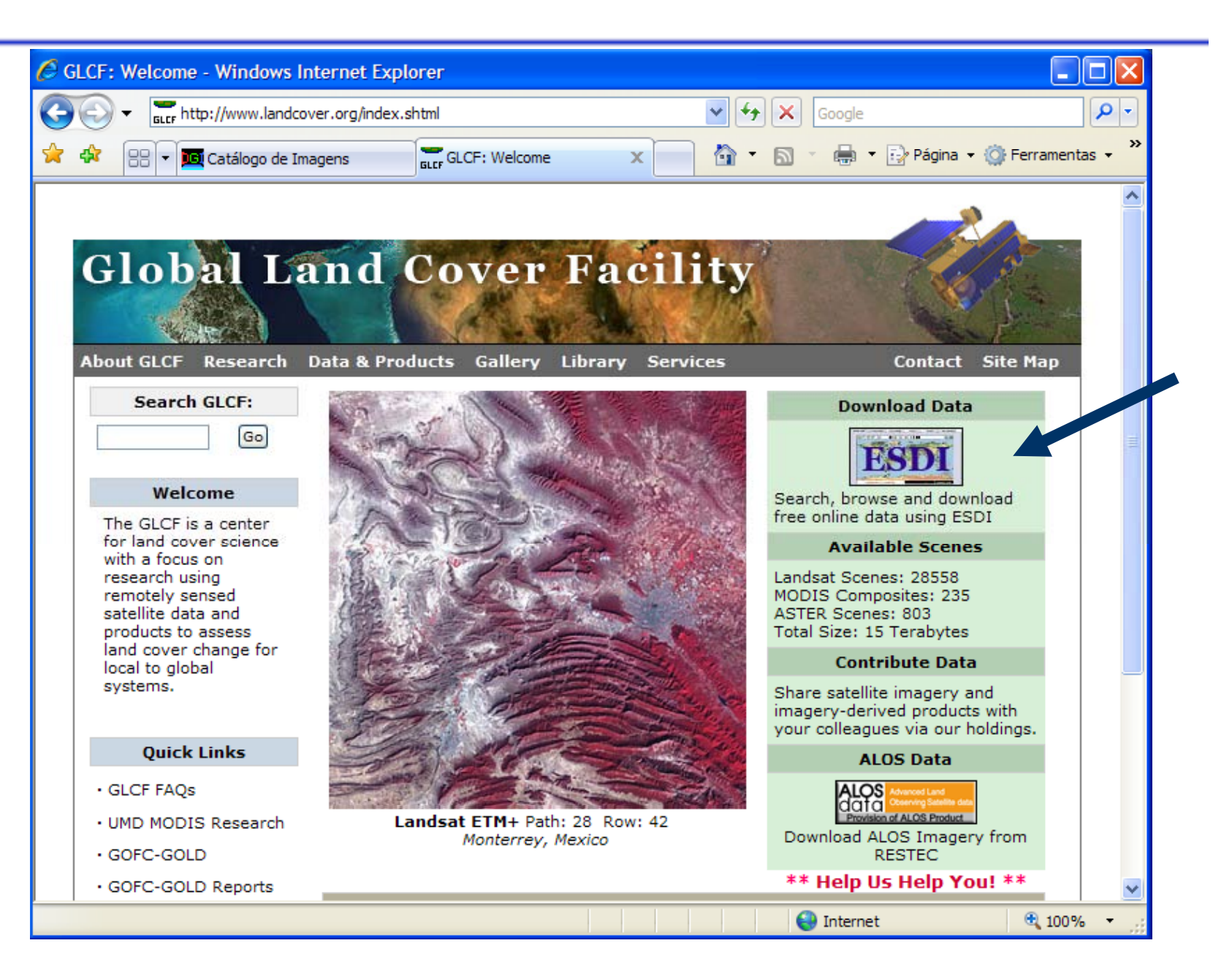

#### **Passo 2 : Escolha modo de pesquisa via mapa**

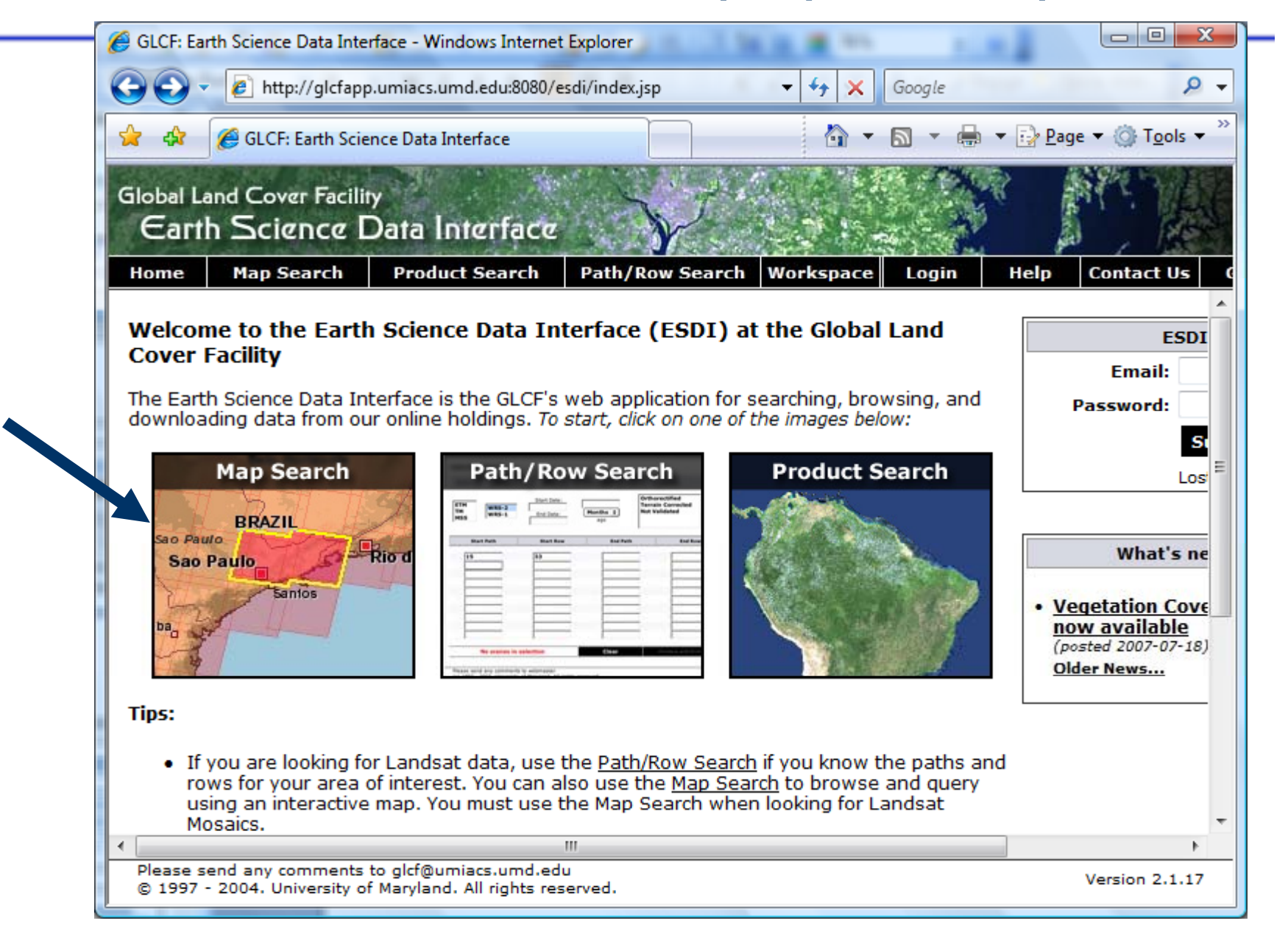

#### **Passo 3 : Marcar ETM + Local desejado**

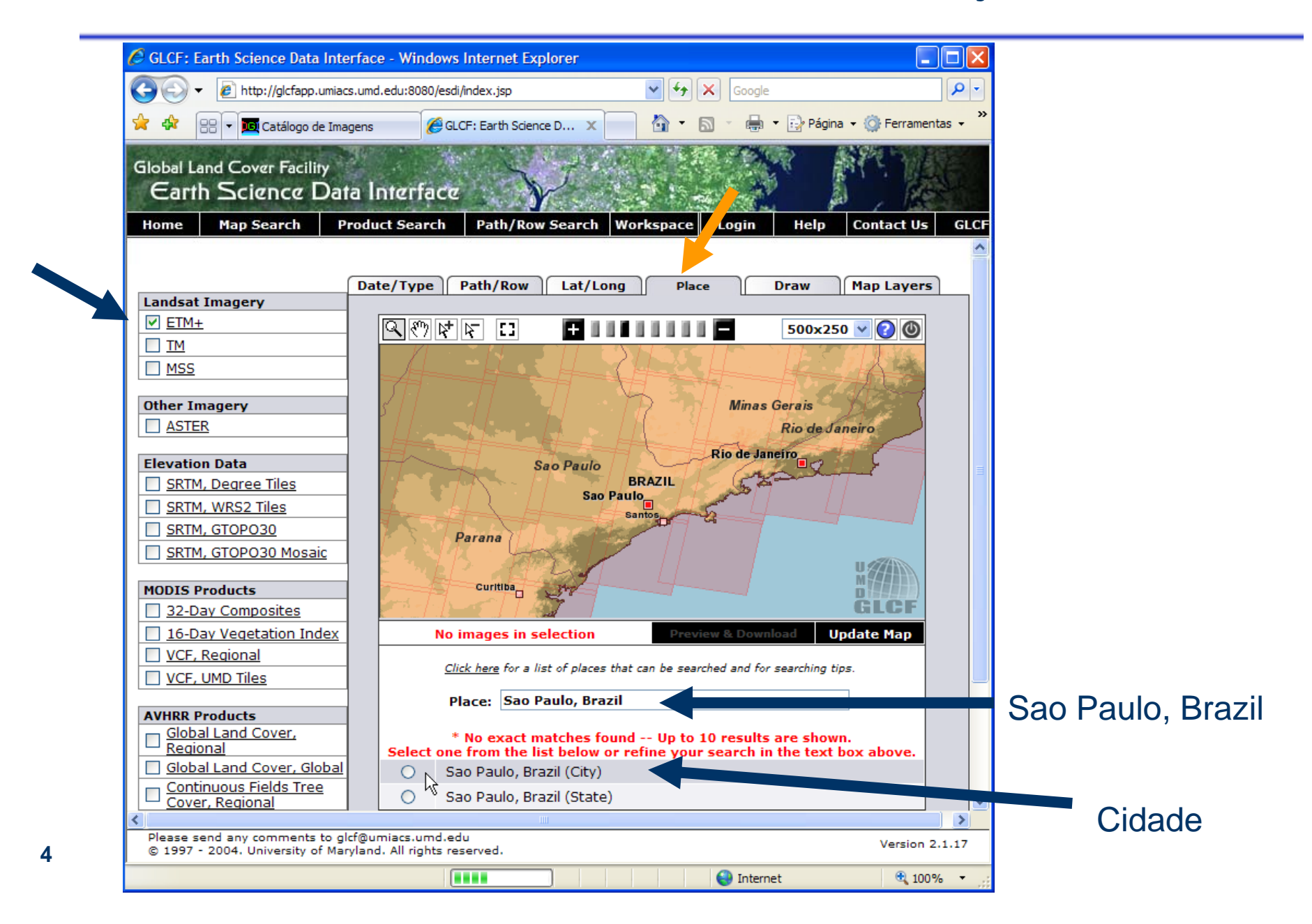

#### **Passo 4 : Três imagens encontradas para download**

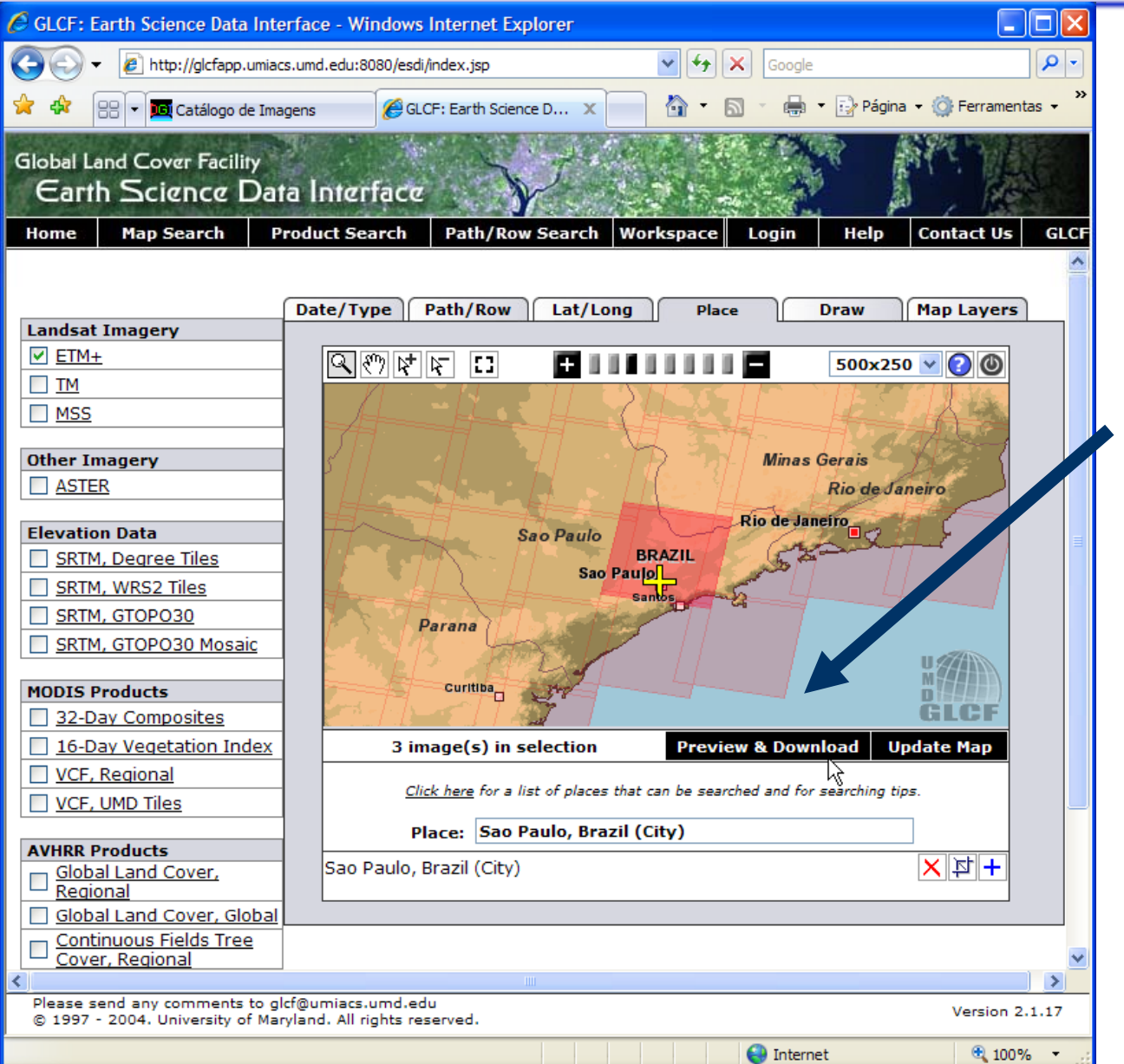

#### **Passo 5 : Escolher a imagem disponível e clicar "Download"**

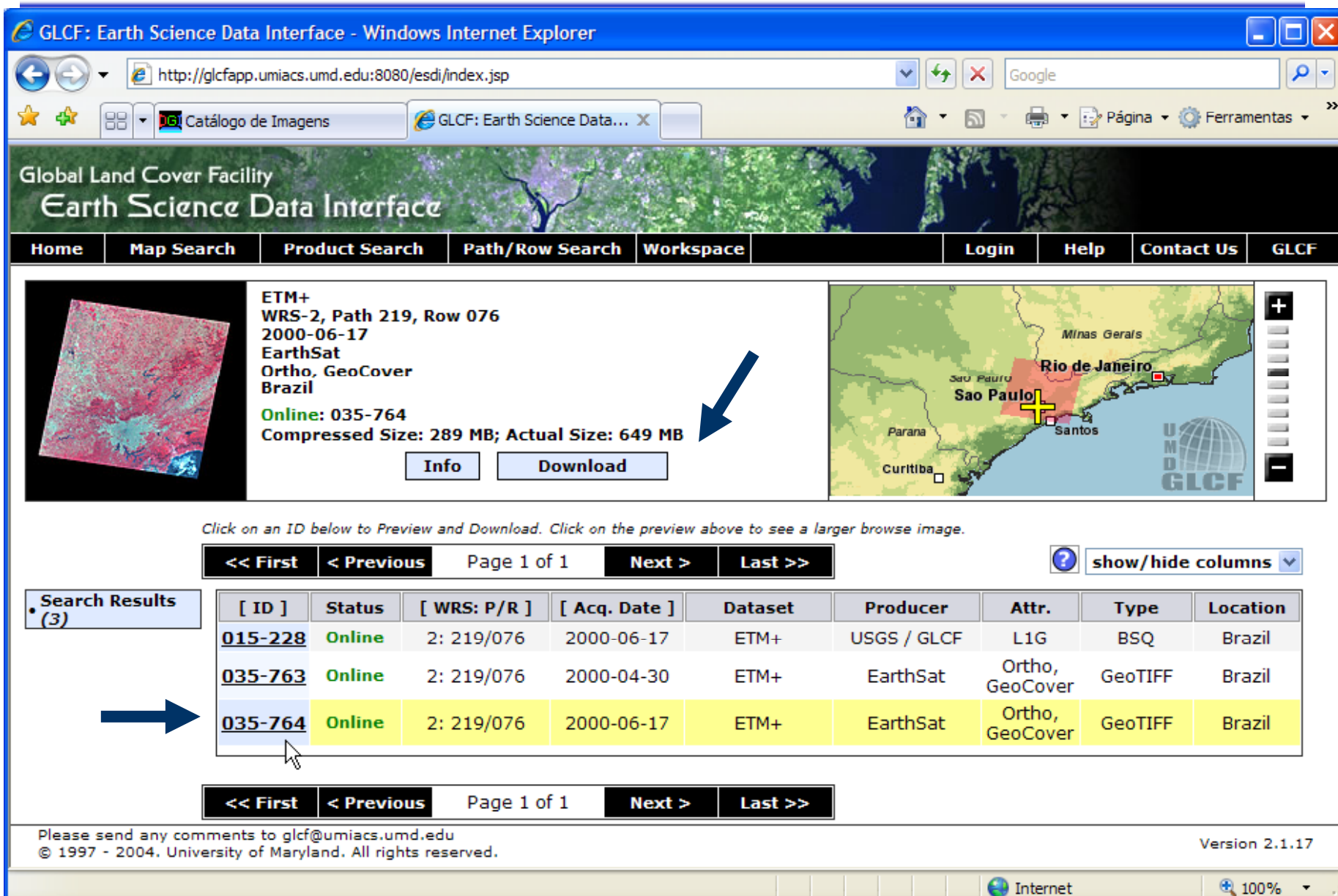

#### **Passo 6 : Salvar arquivo e descomprimir.**

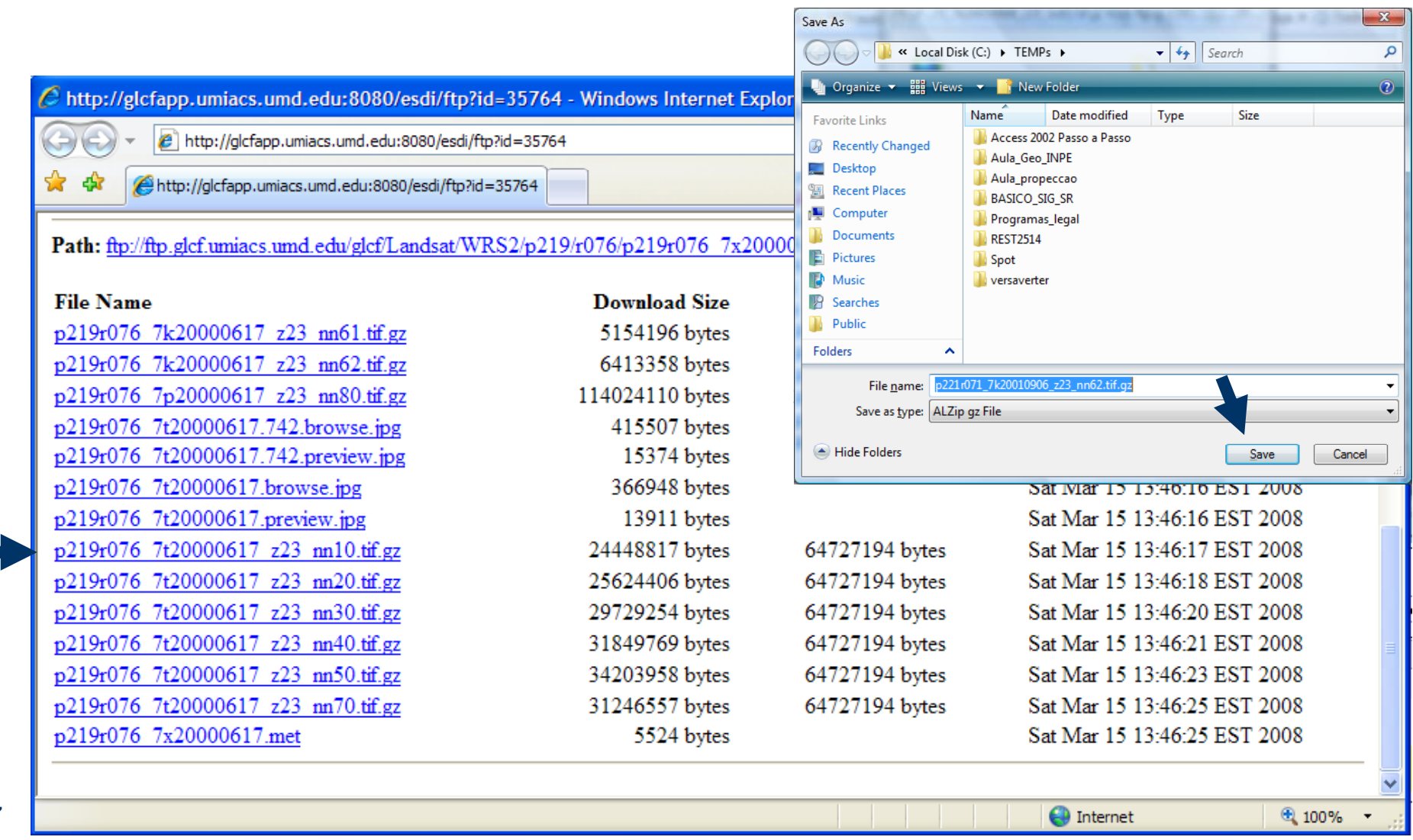

### **Como citar as imagens do Landsat (GLCF) ?**

- **Citation Format:** Author (Publication Date), Collection Name, Image Name, Processin g Level, Publisher, Publisher Location, Product Coverage Date.
- **Citation Parameters Example:** 
	- **Author:** NASA Landsat Program *{specify otherwise if processed outside USGS}*
	- **Publication Date:** *{specify processing date from metadata}*
	- **Collection Name:** Landsat *{specify ETM+, TM or MSS}* scene
	- **Image Name:** *{specify scene ID from file name or naming convention}*
	- **Processing Level:** {specify as indicated in metadata, for instance: L1G, GeoCover, Orthorectified, Terrain Corrected, or SLC-Off}
	- **Publisher:** USGS *{specify otherwise if processed outside USGS} USGS}*
	- **Publisher Location:** Sioux Falls *{specify otherwise if processed outside USGS}*
	- **Product Coverage Date:** *{specify acquisition date from metadata or naming convention*}
- **Full Example Citation:NASA Landsat Program, 2003, Landsat ETM+** scene L71008058\_05820031026, SLC-Off, USGS, Sioux Falls, 10/26/2003 .

## **Catálogo CBERS 2 e 2B** www.dgi.inpe.br

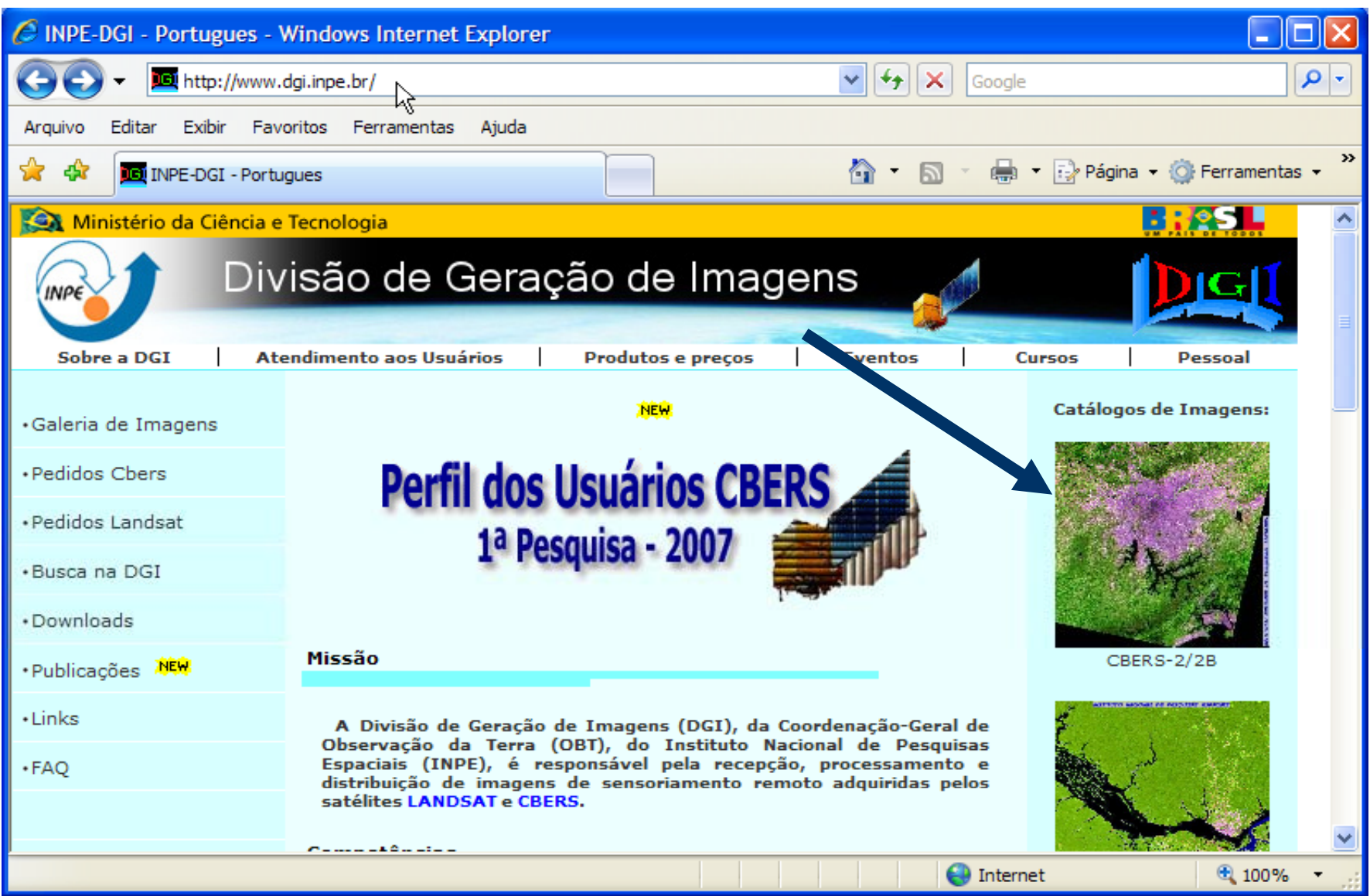

#### **Passo 1 : Efetuar cadastro e entrar no catálogo**

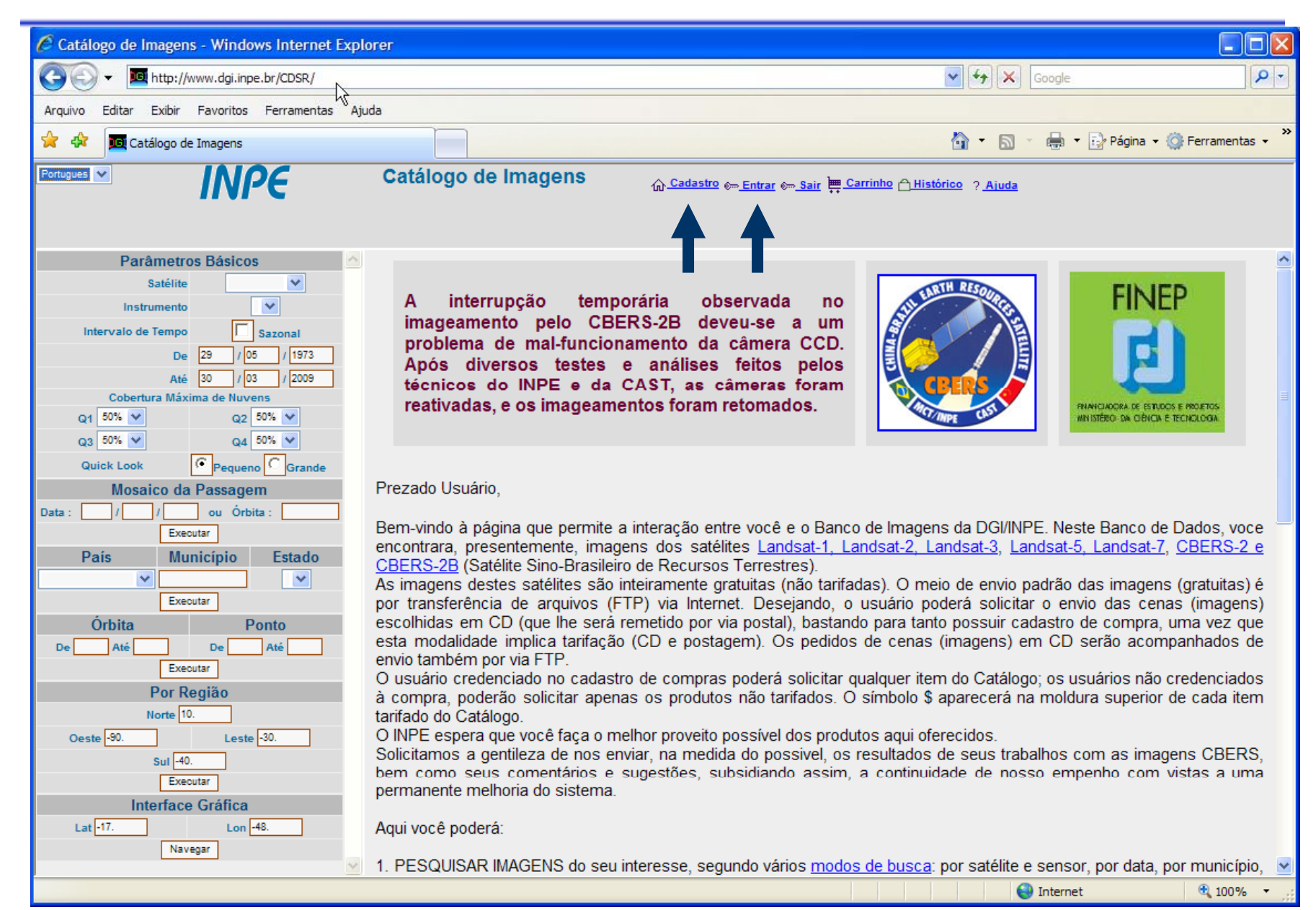

#### **Passo 2 : Efetuar cadastro e entrar no catálogo**

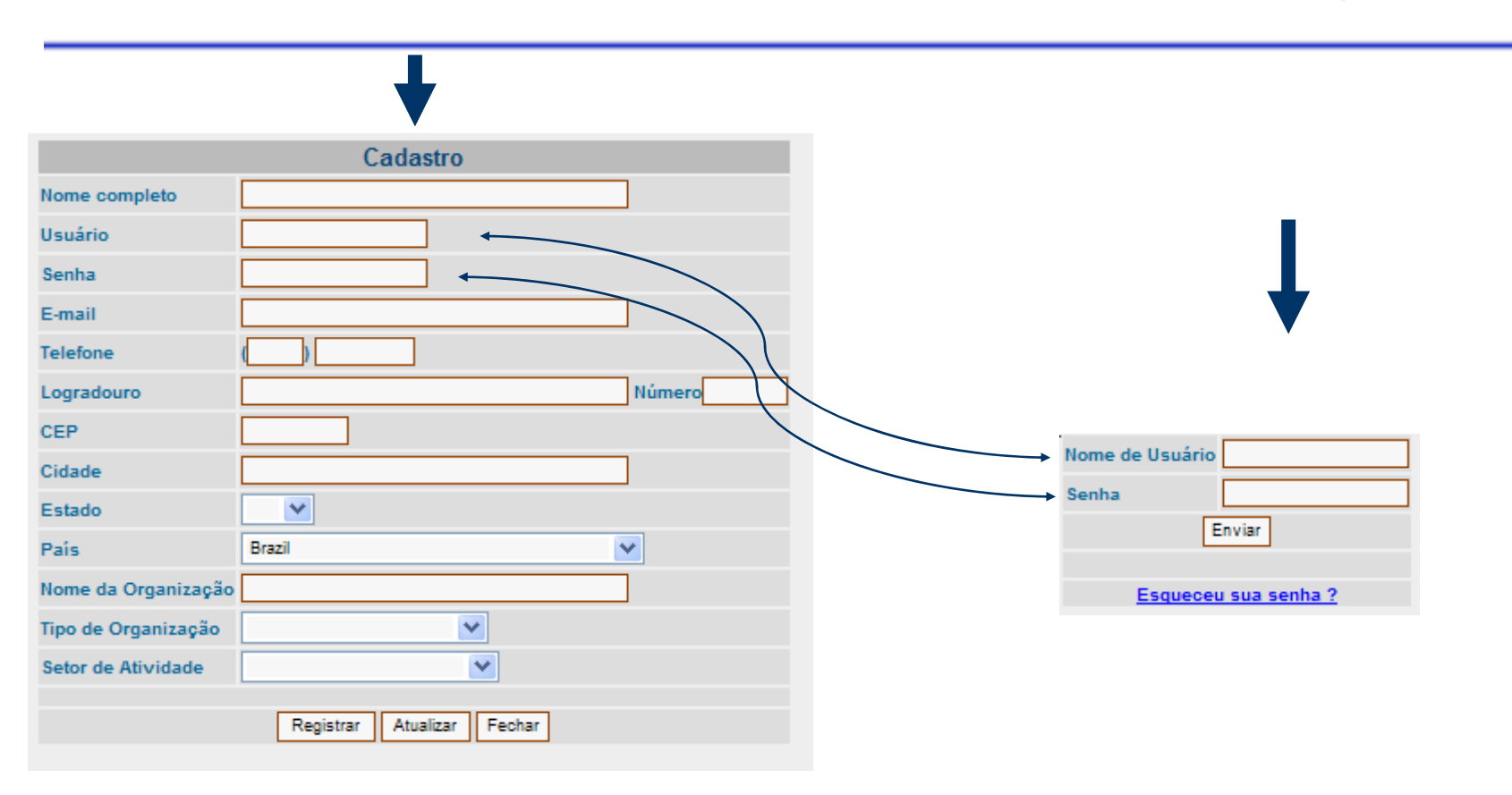

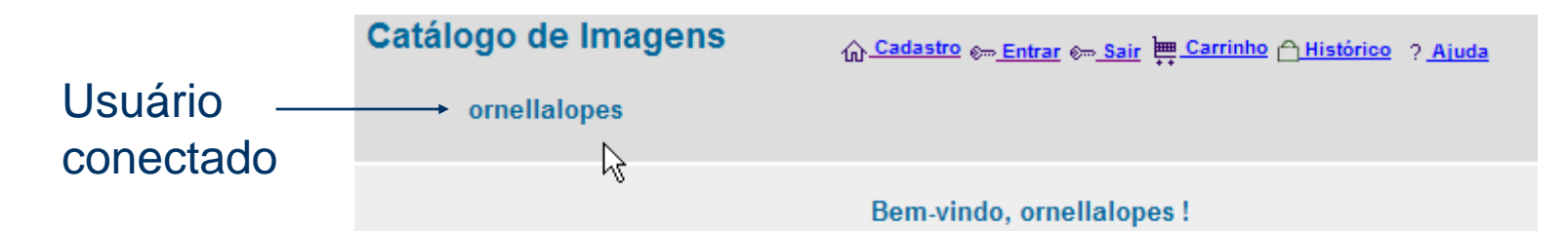

#### Passo 3 : Efetuar consulta

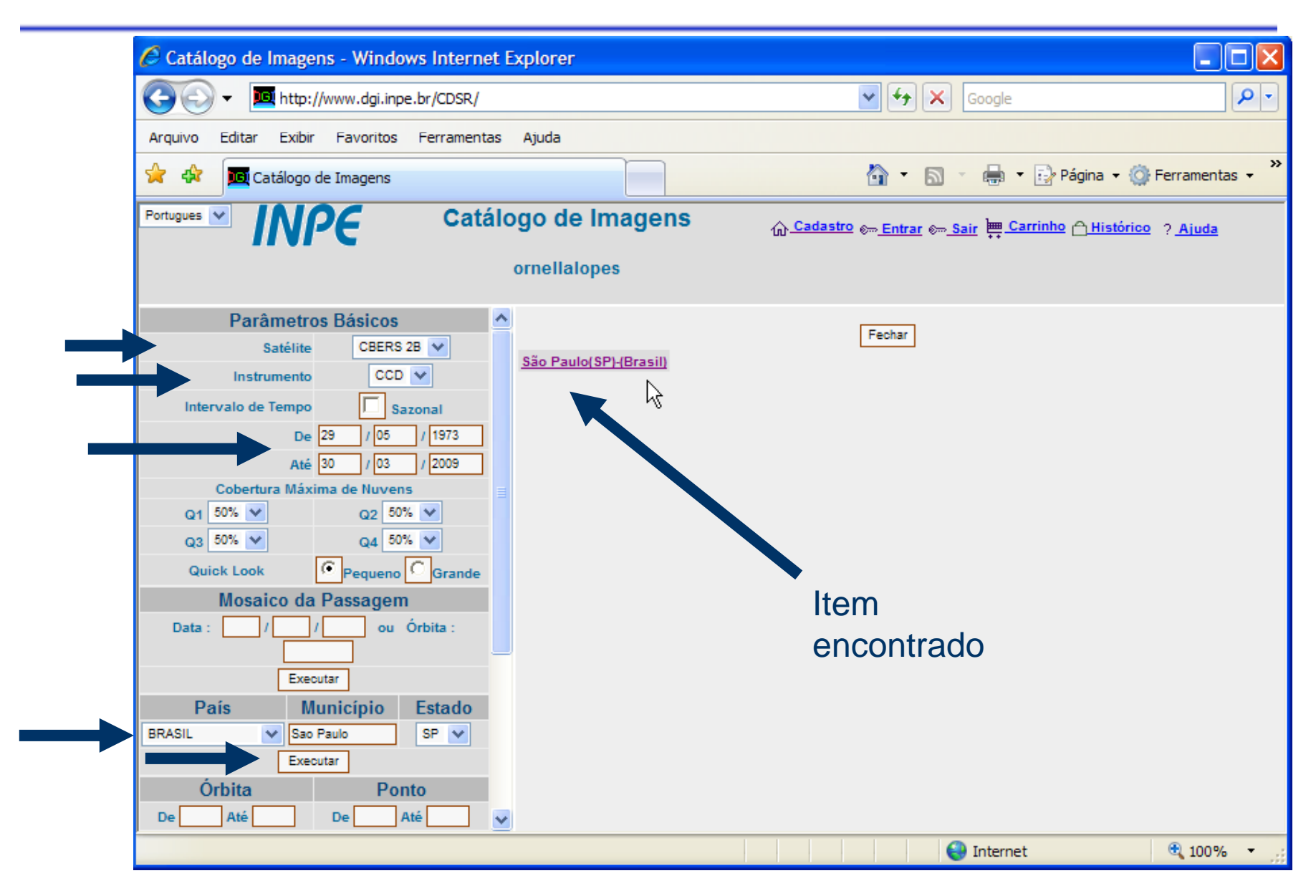

#### **Passo 4 : Confirme a cena encontrada (estrela azul)**

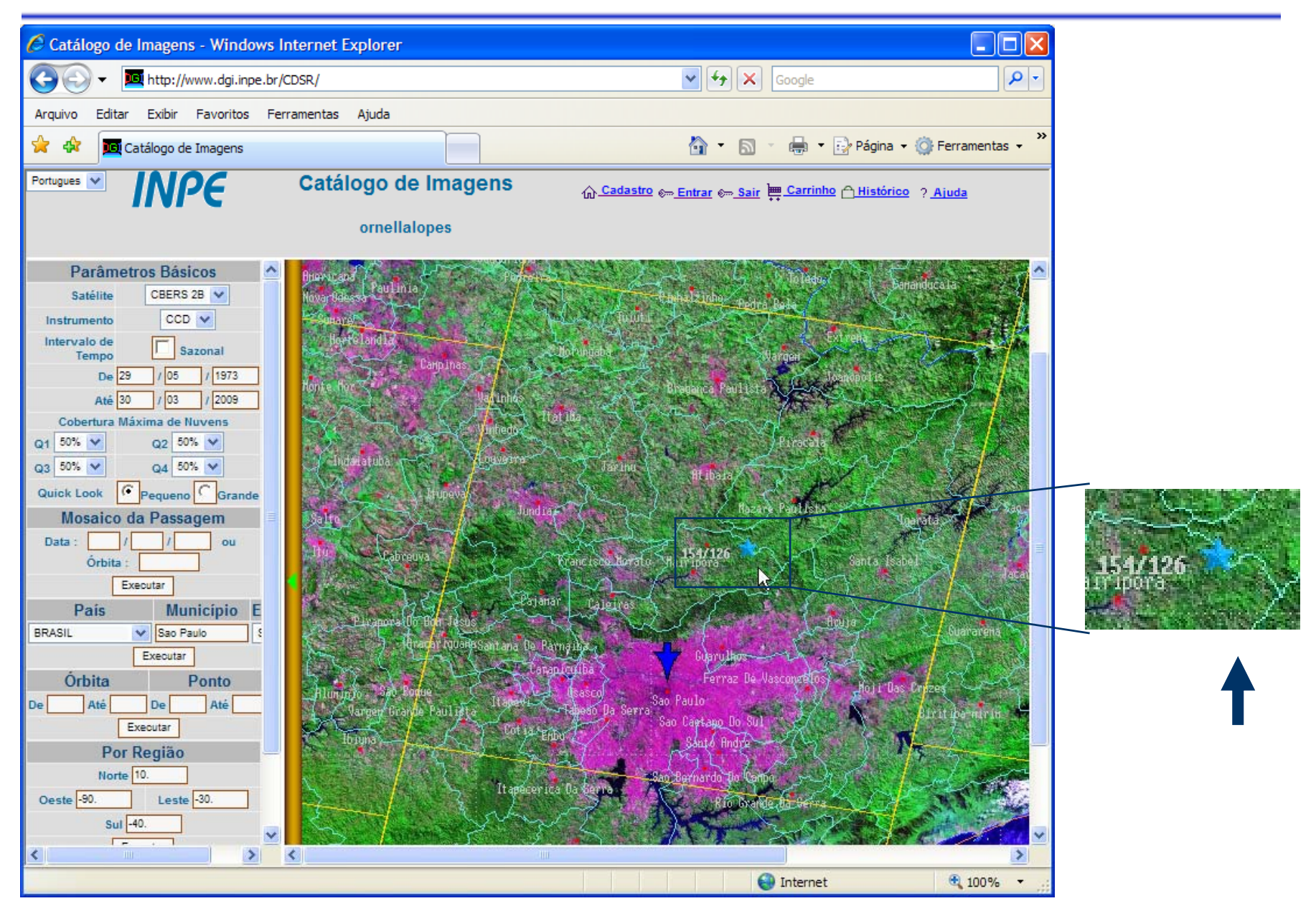

#### **Passo 5 : Escolher a(s) cena(s)**

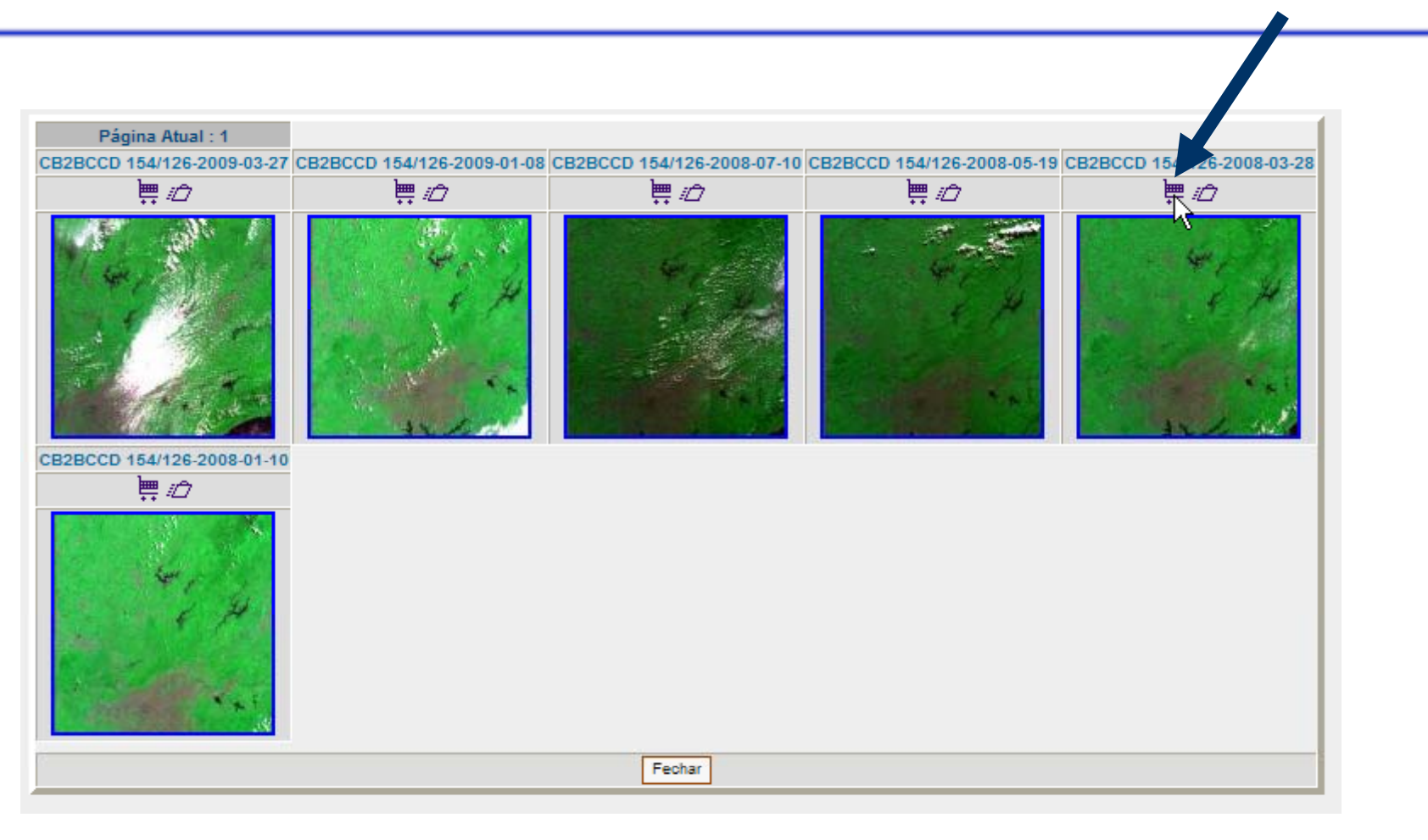

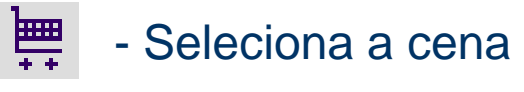

- Ver detalhes

#### **Passo 6 : Confirmar a(s) cena(s)**

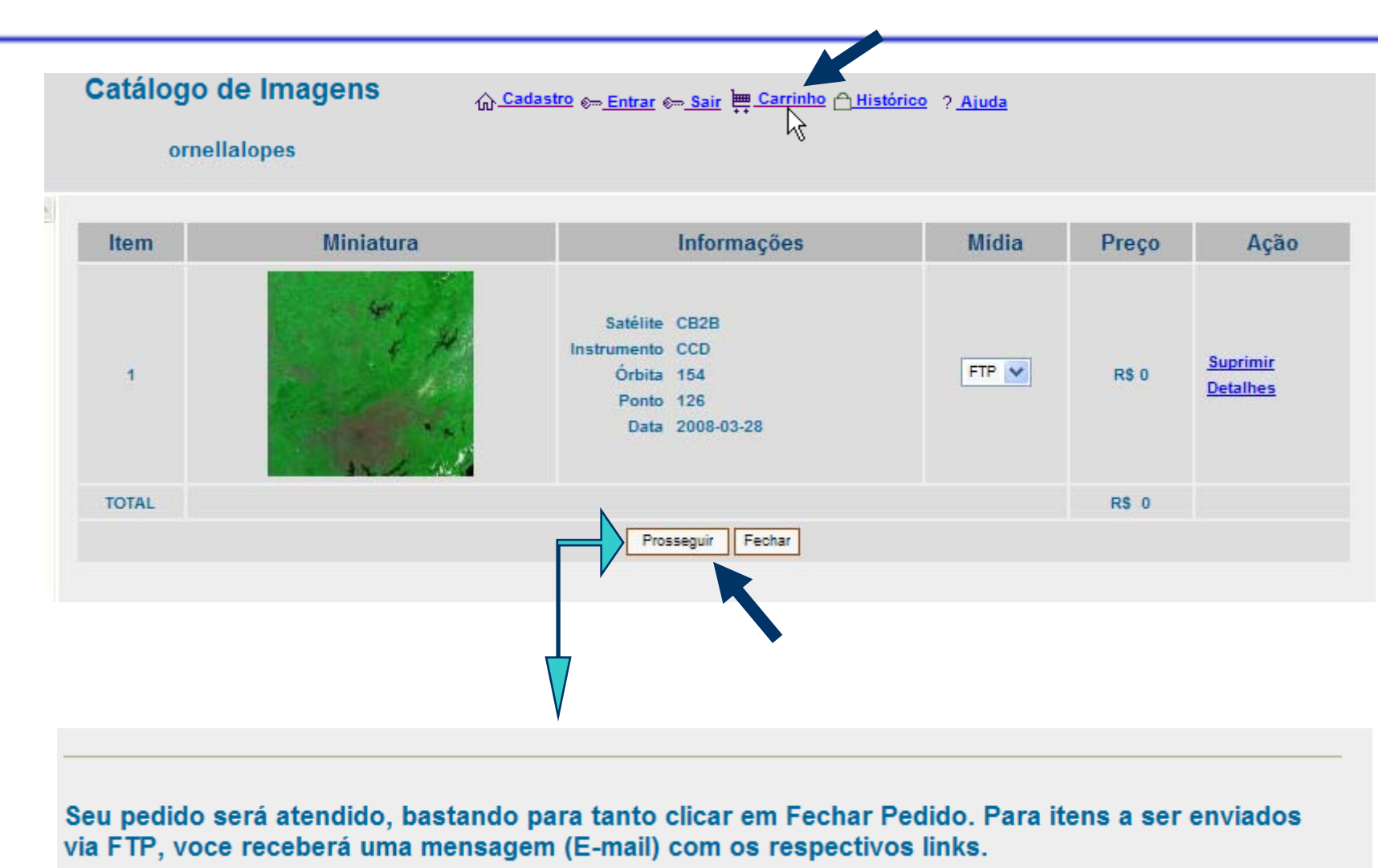

**Fechar Pedido** Voltar

#### **Passo 7 : Transferir a(s) bandas(s) de cada cena**

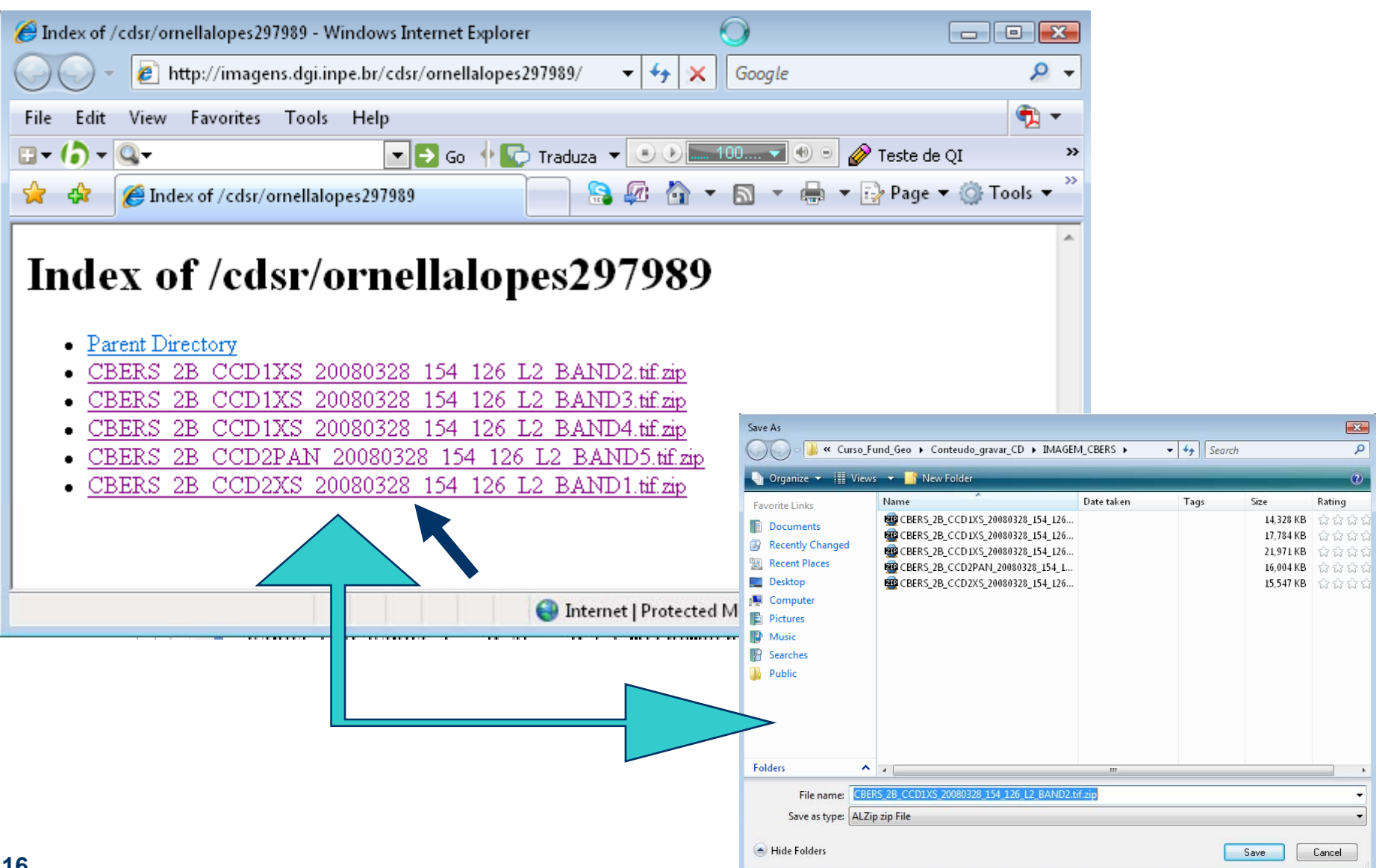

### • Problema:

- relacionar um dado a uma posição sobre a superfície da Terra, vista sob uma determinada projeção cartográfica
- Geo-referenciamento
- Corrigir imperfeições

**• Passo 1: Definir qual a projeção cartográfica será** usada para representar a superfície da Terra

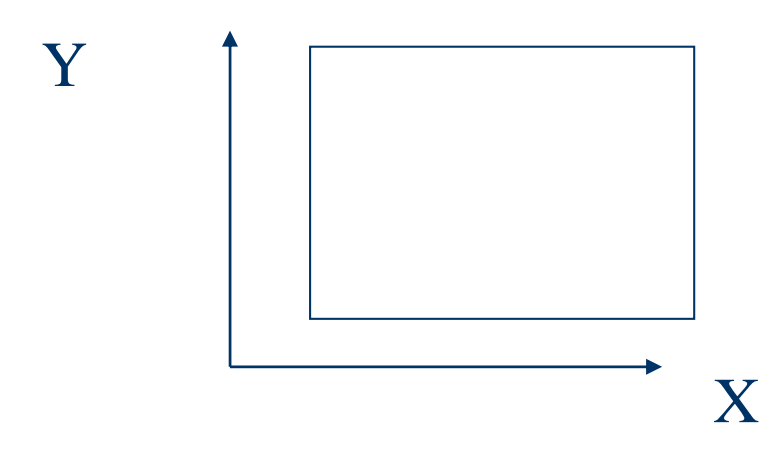

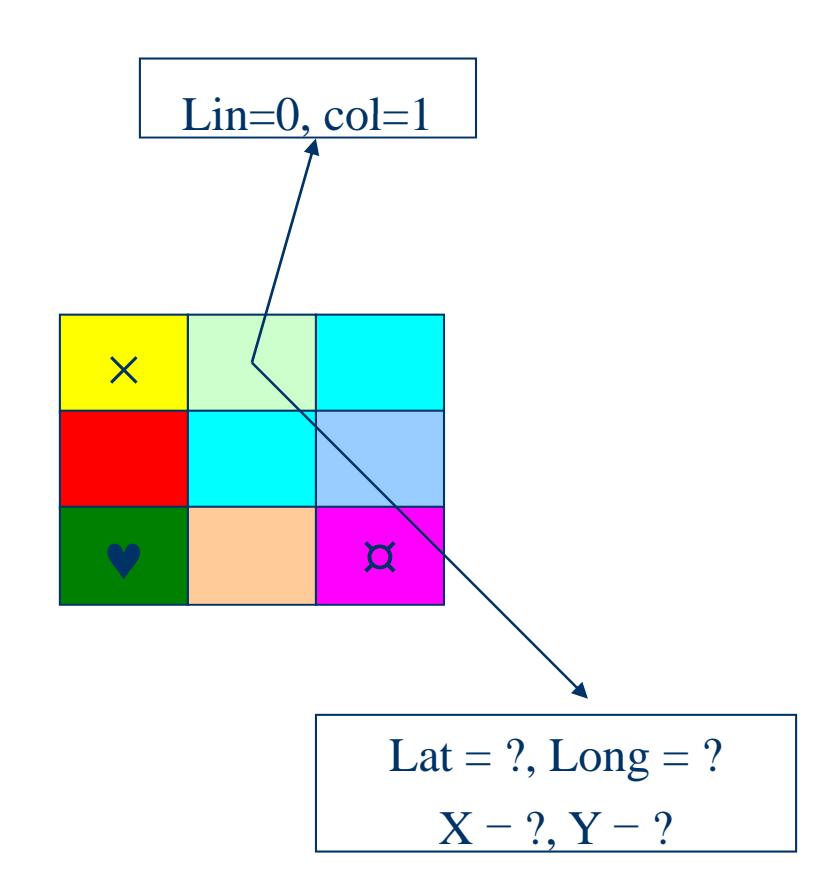

- $(0,0) \Rightarrow (188000,8258400)$
- Res X e Res  $Y = 30$
- $(0,1) \Rightarrow (188030,8258400)$
- $\bullet$  (1,1)  $\Rightarrow$  (188030,8258430)

 $\bullet$  ...

 $X = 188000 + col * ResX$  $Y = 8258400 + \text{lin} * \text{ResY}$ 

$$
\begin{cases} X = x0 + \text{col} * a \\ Y = y0 + \text{lin} * b \end{cases}
$$

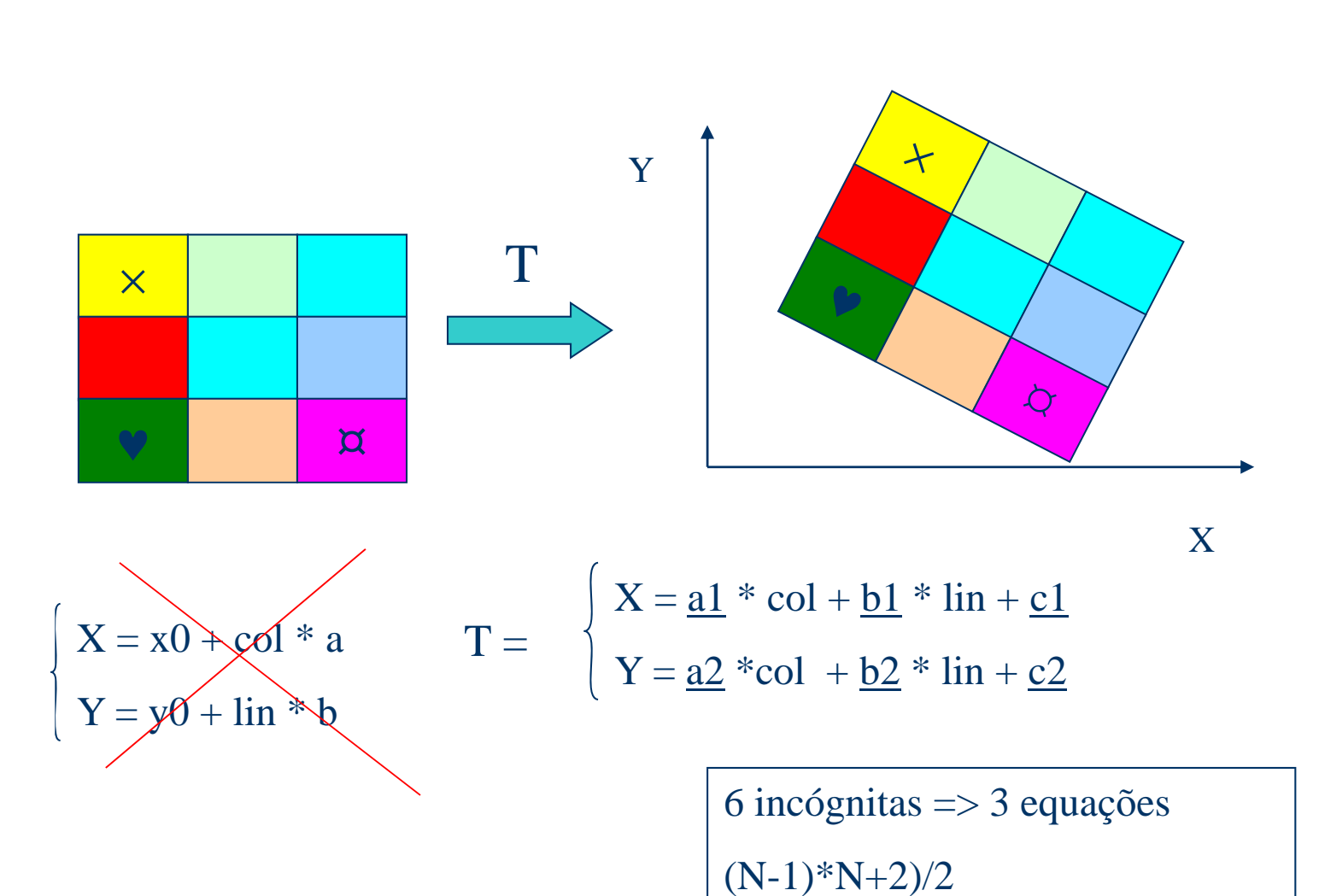

 $\overline{\mathbf{4}}$ 

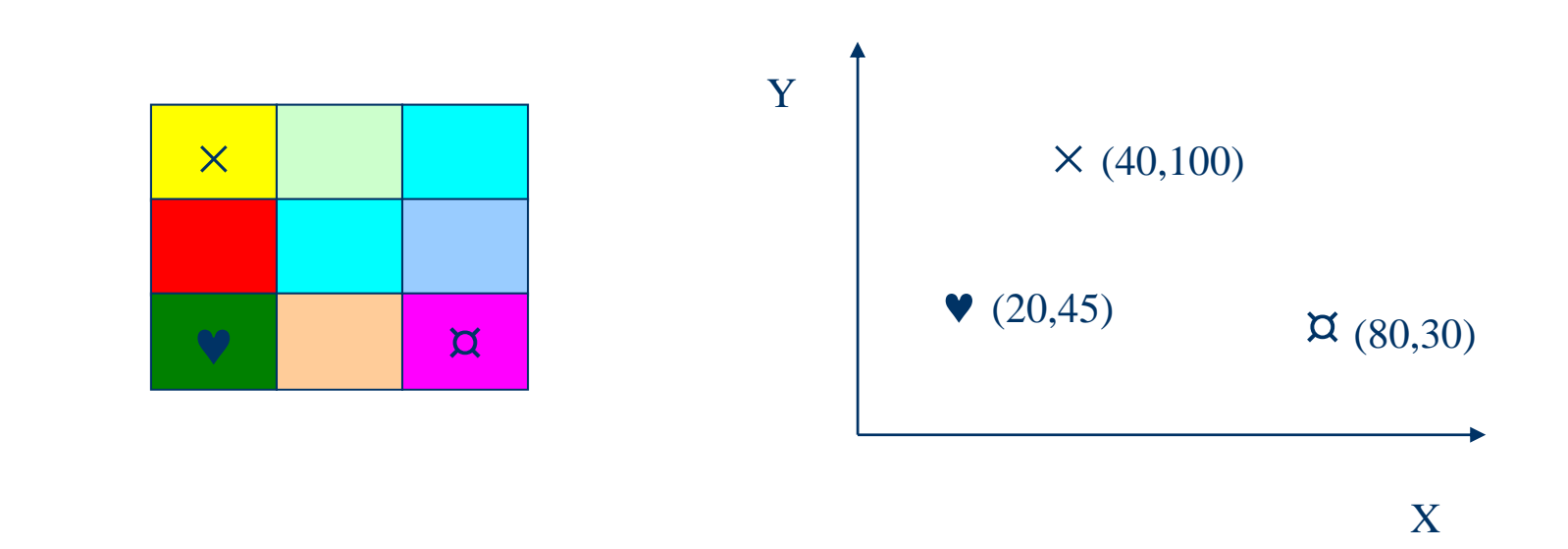

$$
\begin{cases} 40 = \underline{a1} * 0 + \underline{b1} * 0 + \underline{c1} \\ 100 = \underline{a2} * 0 + \underline{b2} * 0 + \underline{c2} \end{cases} \quad \begin{cases} 20 = \underline{a1} * 0 + \underline{b1} * 0 + \underline{c1} \\ 45 = \underline{a2} * 2 + \underline{b2} * 0 + \underline{c2} \end{cases} \quad \begin{cases} 80 = \underline{a1} * 2 + \underline{b1} * 0 + \underline{c1} \\ 30 = \underline{a2} * 2 + \underline{b2} * 2 + \underline{c2} \end{cases}
$$

#### Referência

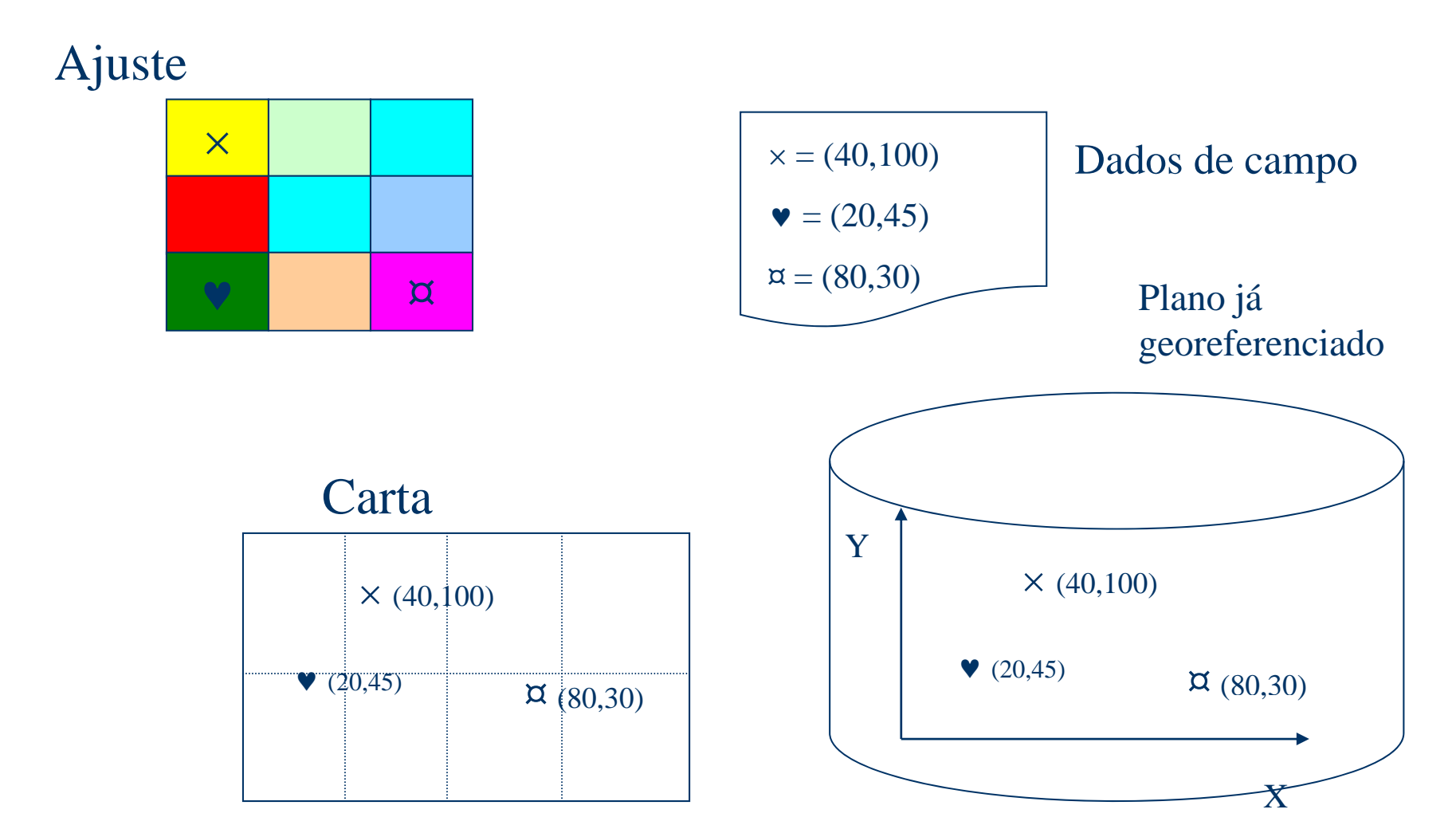

$$
T = \begin{cases} X = \frac{a1}{2} * \cot + \frac{b1}{2} * \ln + \frac{c1}{2} \\ Y = \frac{a2}{2} * \cot + \frac{b2}{2} * \ln + \frac{c2}{2} \end{cases}
$$

 $T^1$ :  $(x,y) \Rightarrow$  (col, lin)

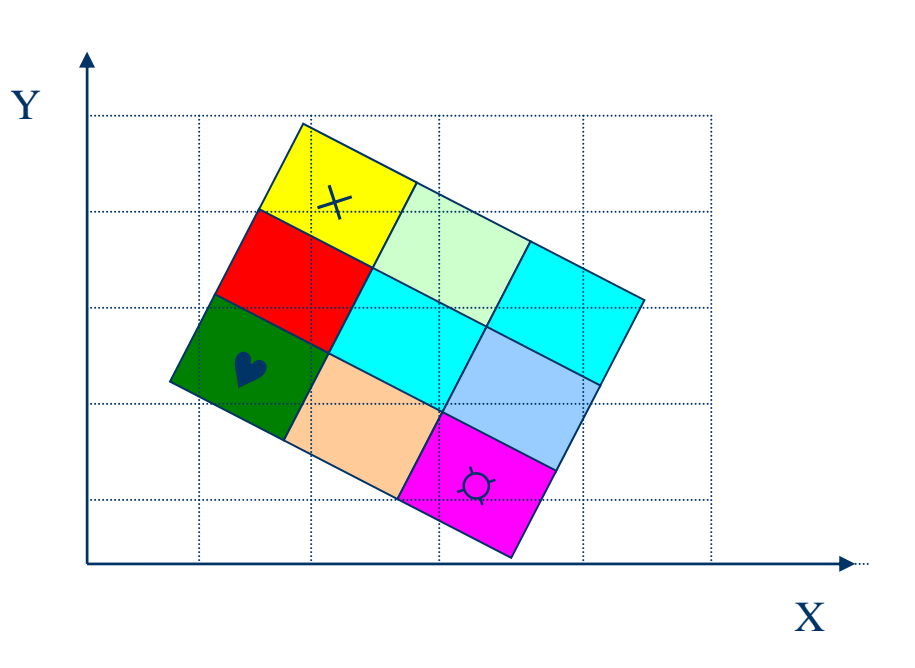

## **Mapeamento inverso (T-1)**

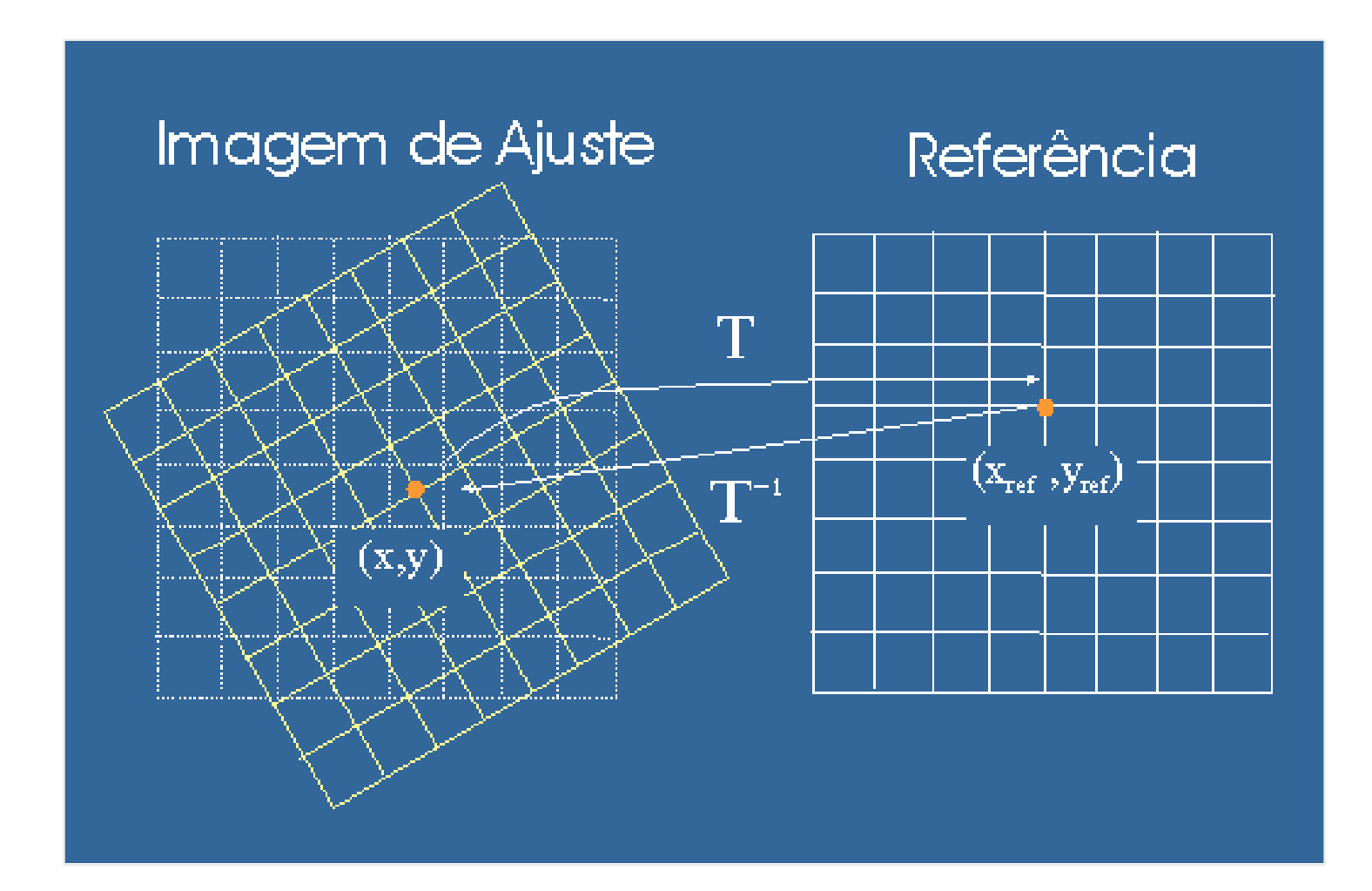

### **Mapeamento inverso (T-1 )**

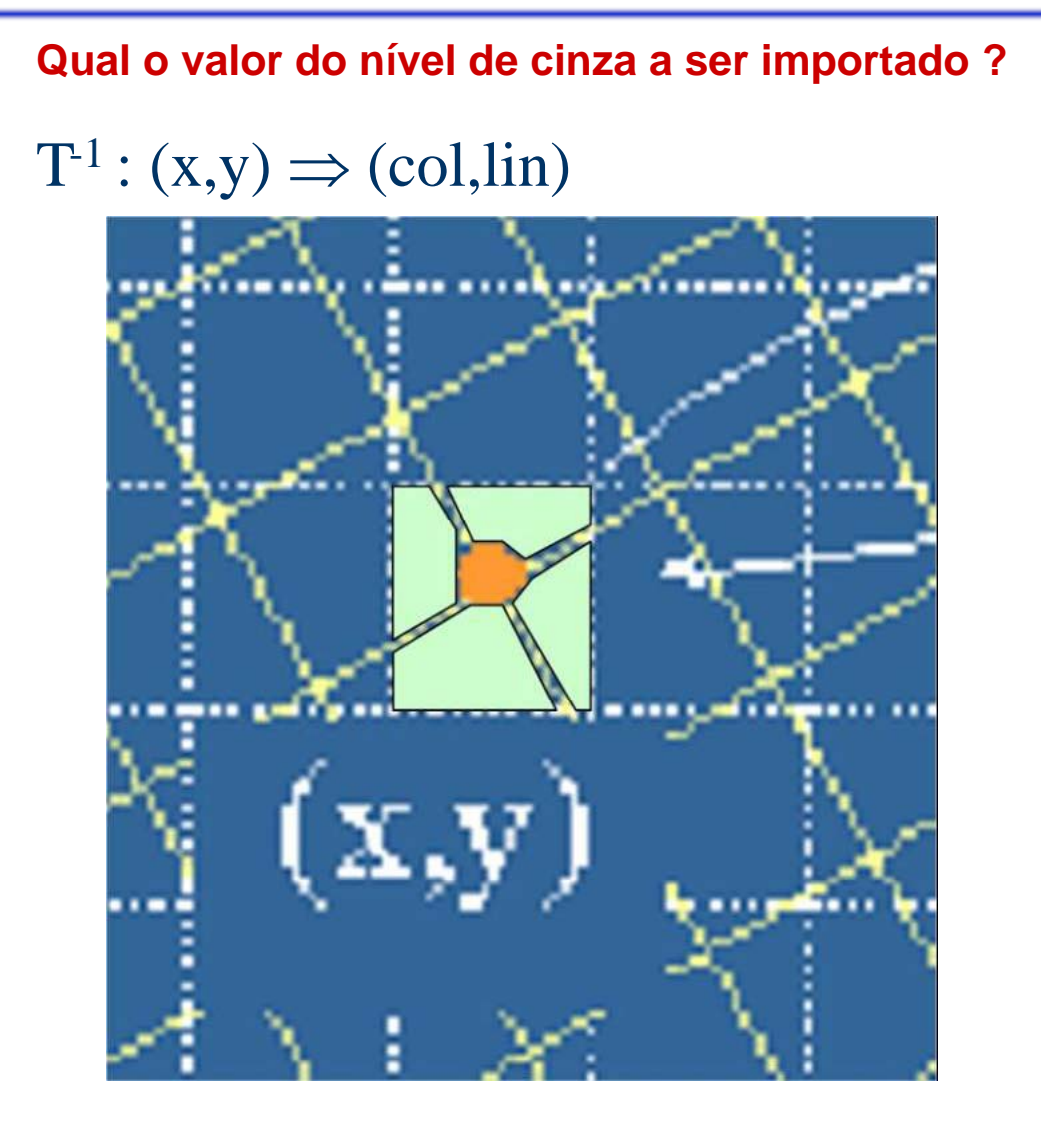

### **Modelo Polinomial - Registro**

#### Polinômio de grau m:

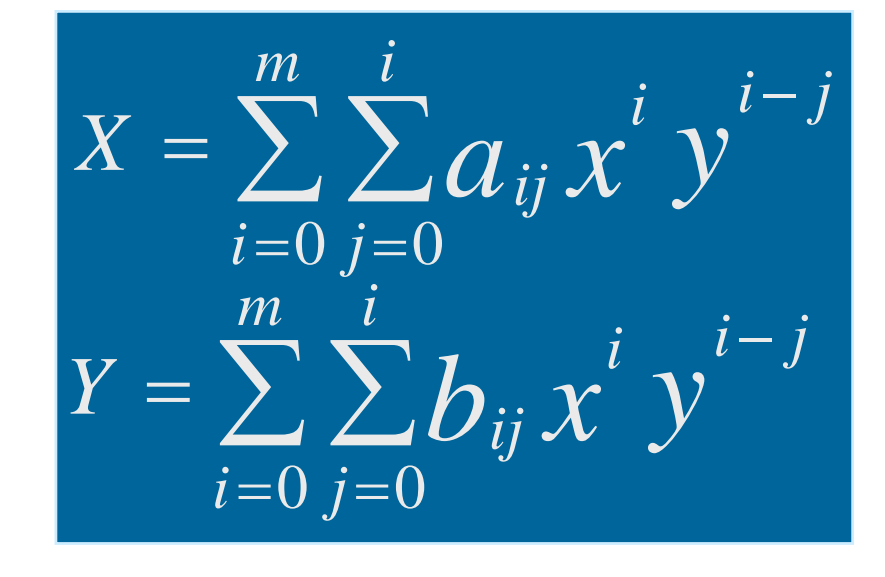

Onde : **(***X,Y)* : coordenadas de referência

- **(***x,y )* : coordenadas da ima gem
- *a* <sup>e</sup>*b* : coeficientes do polinômio determinados a

partir dos pontos de controle.

## **Reamostragem (interpolação)**

#### Vizinho Mais Próximo - pega o NC mais próximo ao resultado do mapeamento inverso

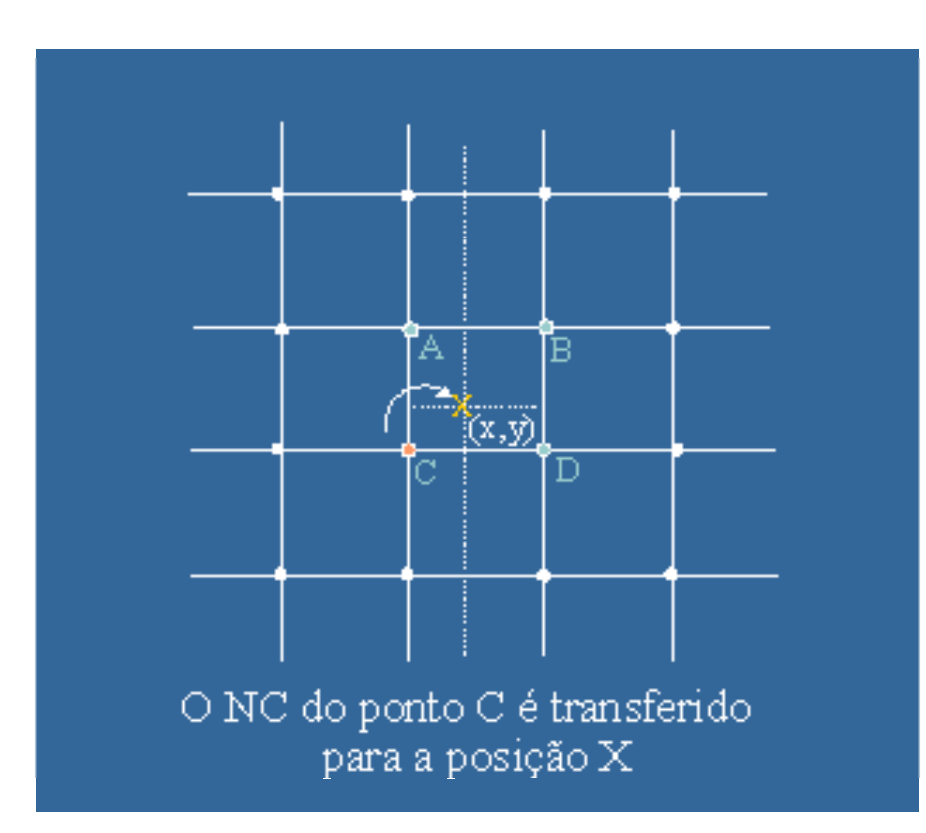

•Efeito de blocos

- Processamento rápido
- Não cria novos valores de NC (mantém estatísticas da imagem)

## Reamostragem (interpolação)

#### **Bilinear**

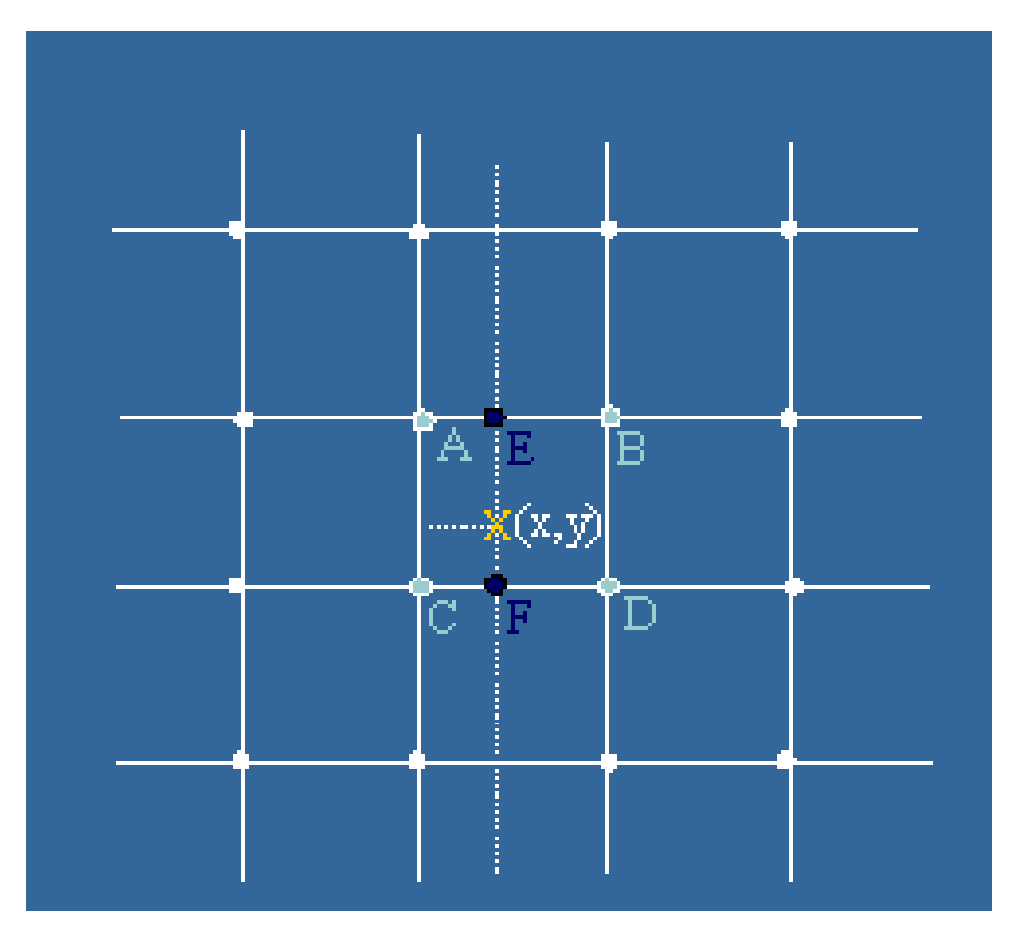

•O valor obtido pela média ponderada dos NCs dos pontos E e F é transferido para a posição X

· Efeito de suavização devido a operação de média

## Reamostragem (interpolação)

· Efeitos da Interpolação

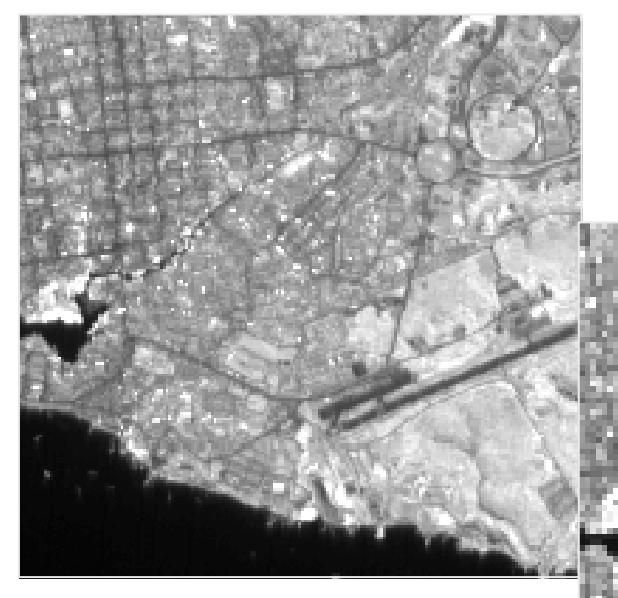

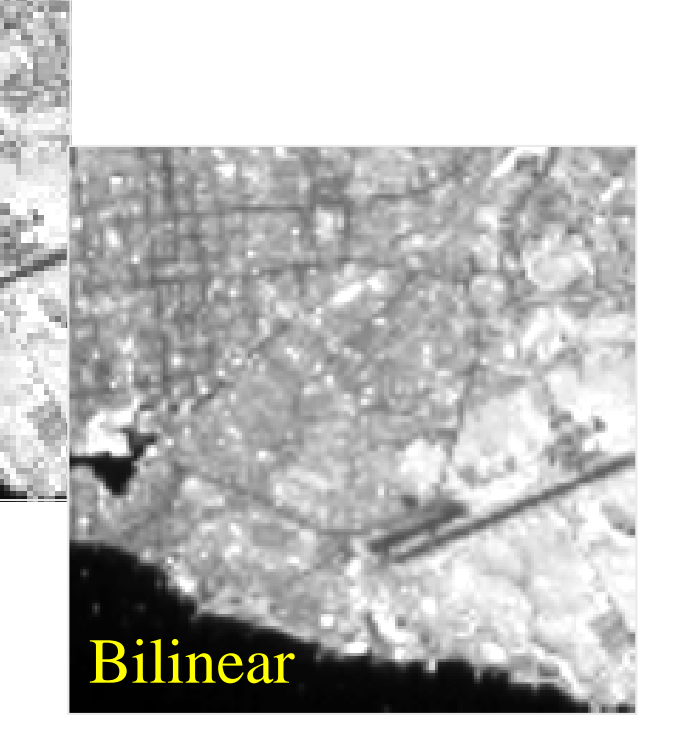

### Integração de datas diferentes

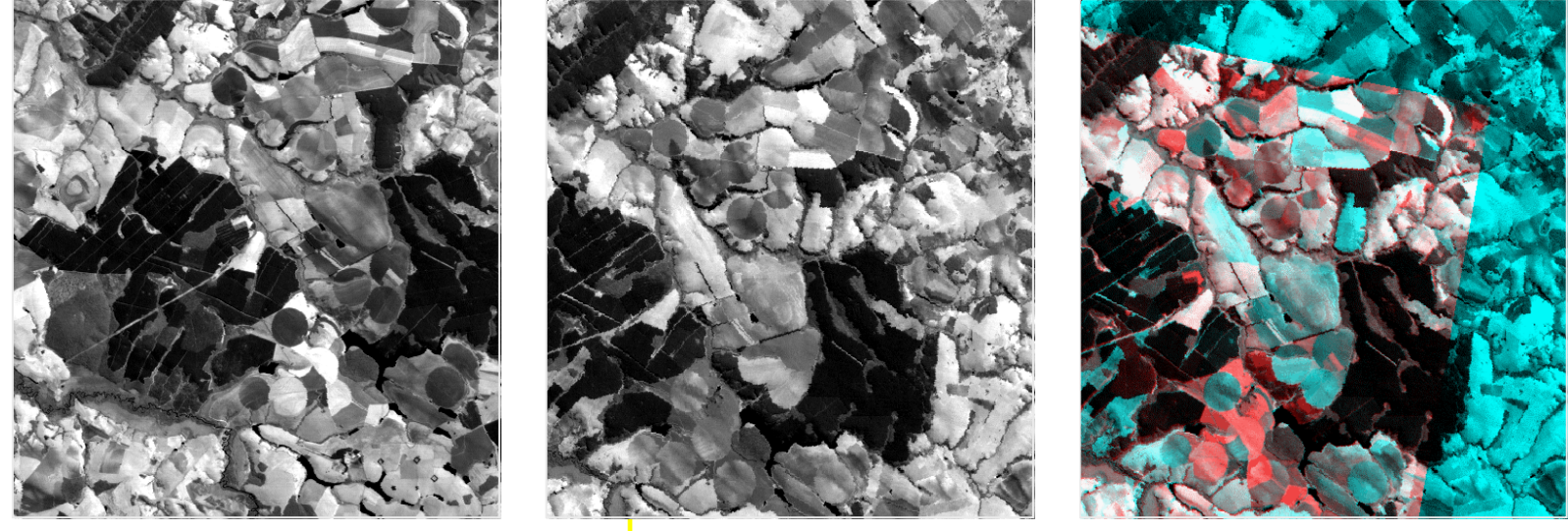

#### TM (09/09/90) TM (18/07/94) Registro

## **Segmentação**

**• a imagem é particionada em regiões** que devem corresponder às áreas (objetos) de interesse da aplicação

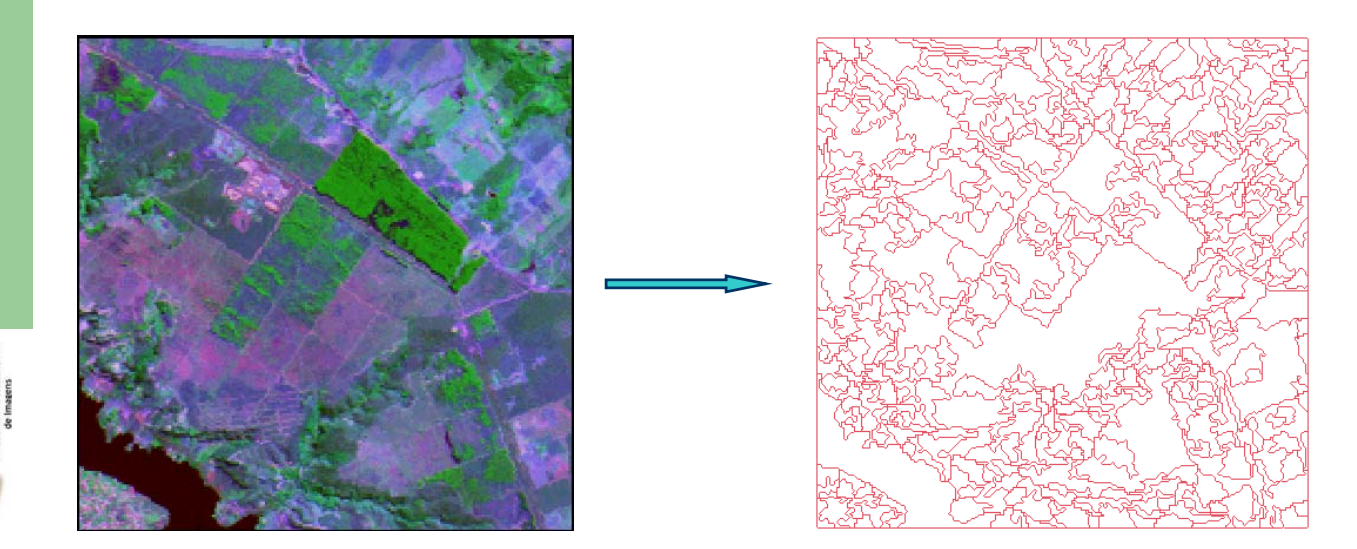

**1**

## **Segmentação**

- $\bullet$  regiões  $\rightarrow$  conjunto de "pixels" contíguos e que apresentam uniformidade em relação a um dado atributo (textura, média, variância).
- **Métodos:** 
	- por crescimento de regiões (similaridade)
	- detecção de bordas (descontinuidades)

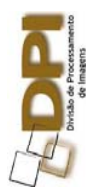

### **Crescimento de Regiões**

- Cada pixel é inicialmente rotulado como uma região
- $\bullet$ • as regiões espacialmente adjacentes são agrupadas segundo algum critério de similaridade ( μѧ - μв < Limiar)
- $\bullet$  O processo é repetido até que nenhum outro agrupamento possa ser feito
- $\bullet$ gera regiões com contornos fechados
- $\bullet$ elimina regiões com número de pixels pequeno
- $\bullet$  Principal desvantagem: erros nos contornos das regiões  $\rightarrow$  pixels de borda podem ser agregados à uma das regiões vizinhas

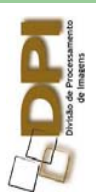

## **Crescimento de Regiões: exemplo**

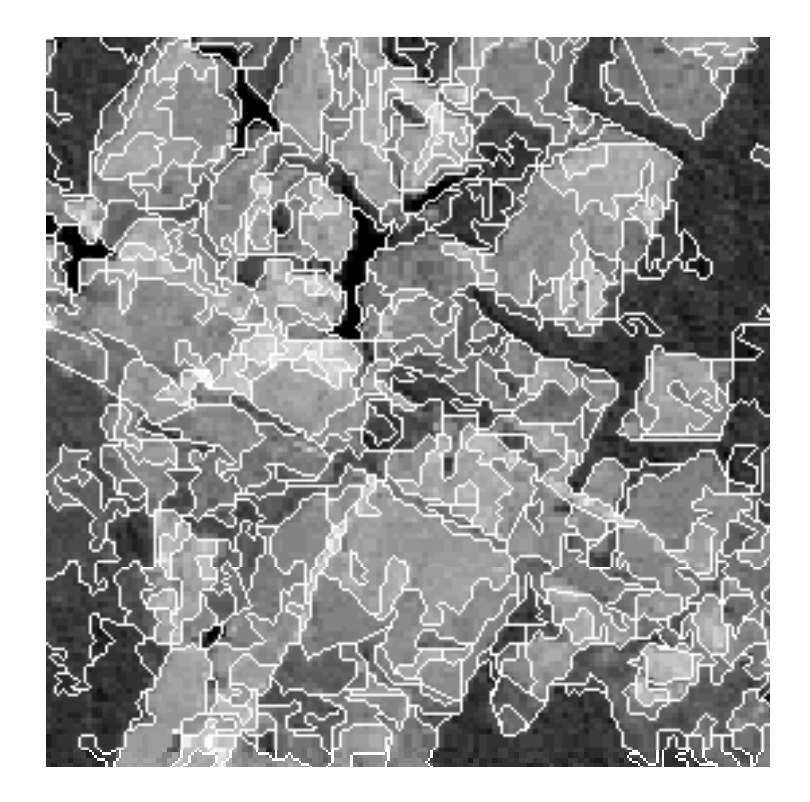

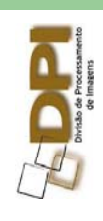

## Crescimento de Regiões: exemplo

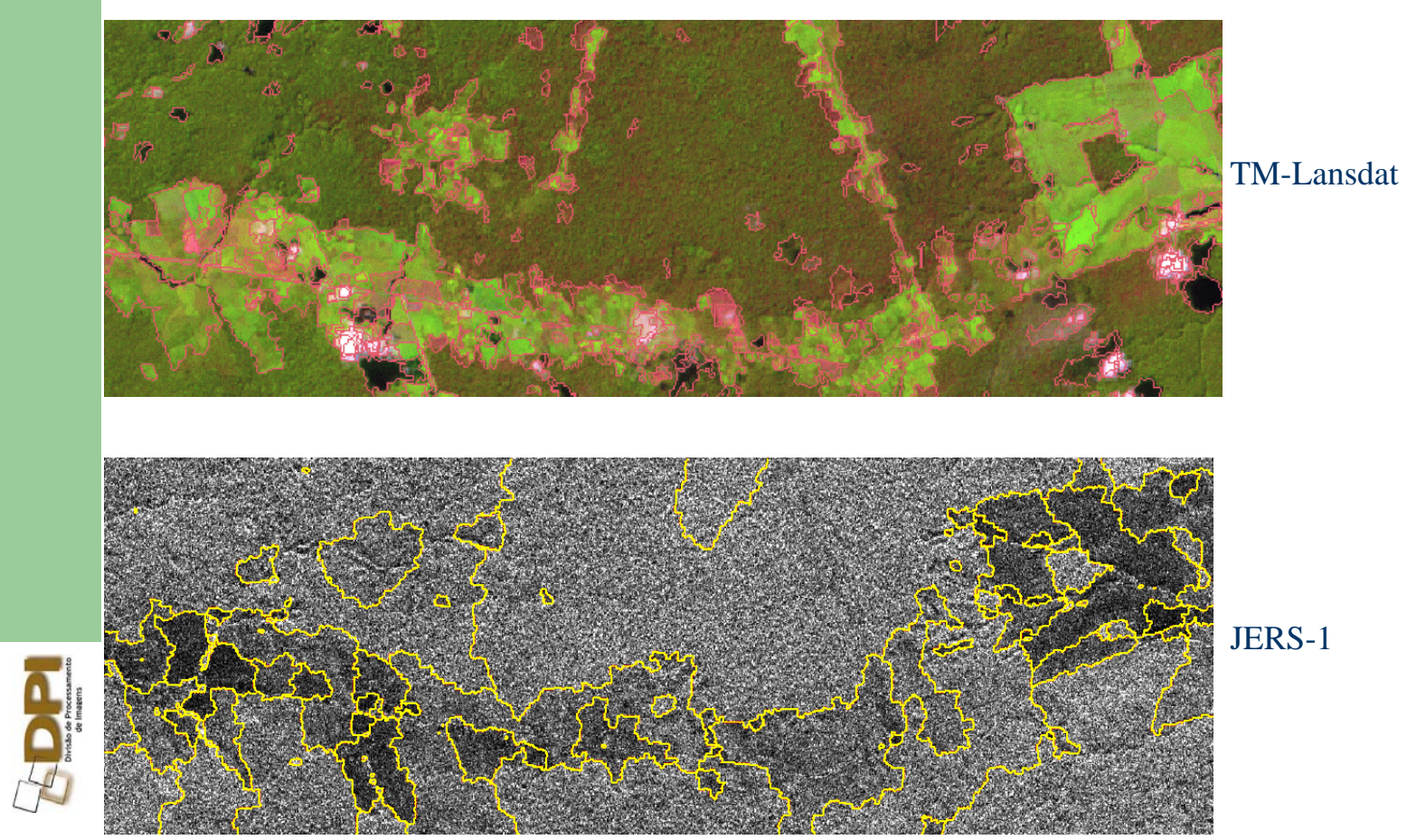

 $\overline{\mathbf{5}}$ 

## **Segmentação baseada em bordas**

- As bordas na imagem caracterizam os contornos dos objetos
- Pontos de borda  $\rightarrow$  pixels com variações abru ptas de níveis de cinza
- presença de "buracos" nas bordas  $\rightarrow$  duas regiões diferentes são agregadas
- **sensível às variações locais dos níveis de** cinza  $\rightarrow$  contornos não são fechados

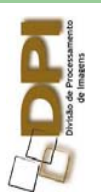

### **Métodos baseados em bordas**

- Sobel
- Roberts
- **Laplaciano**
- Cany
- Watershed

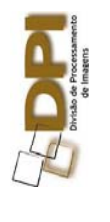

### **Laplaciano da gaussiana**

- **Segunda derivada da função gaussiana**
- pontos de borda  $\rightarrow$  cruzamentos por zero

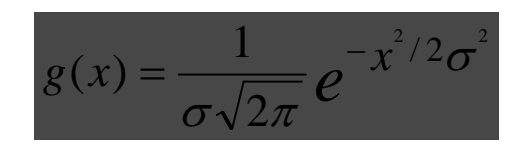

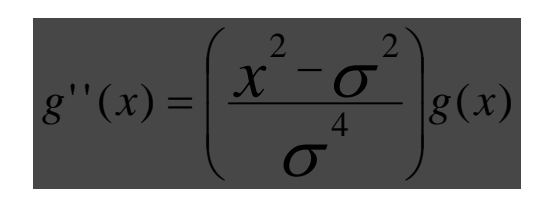

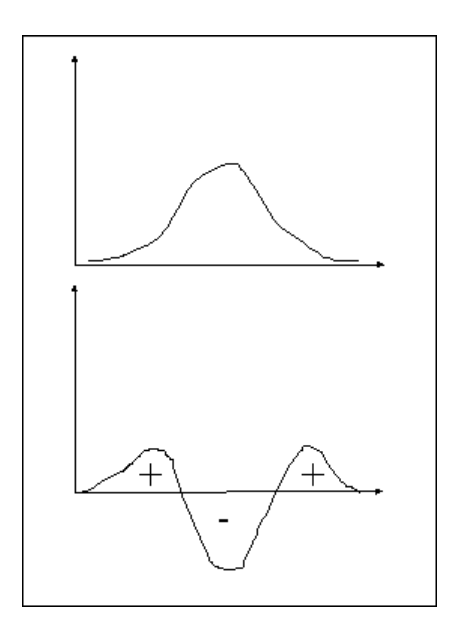

### Laplaciano da Gaussiana

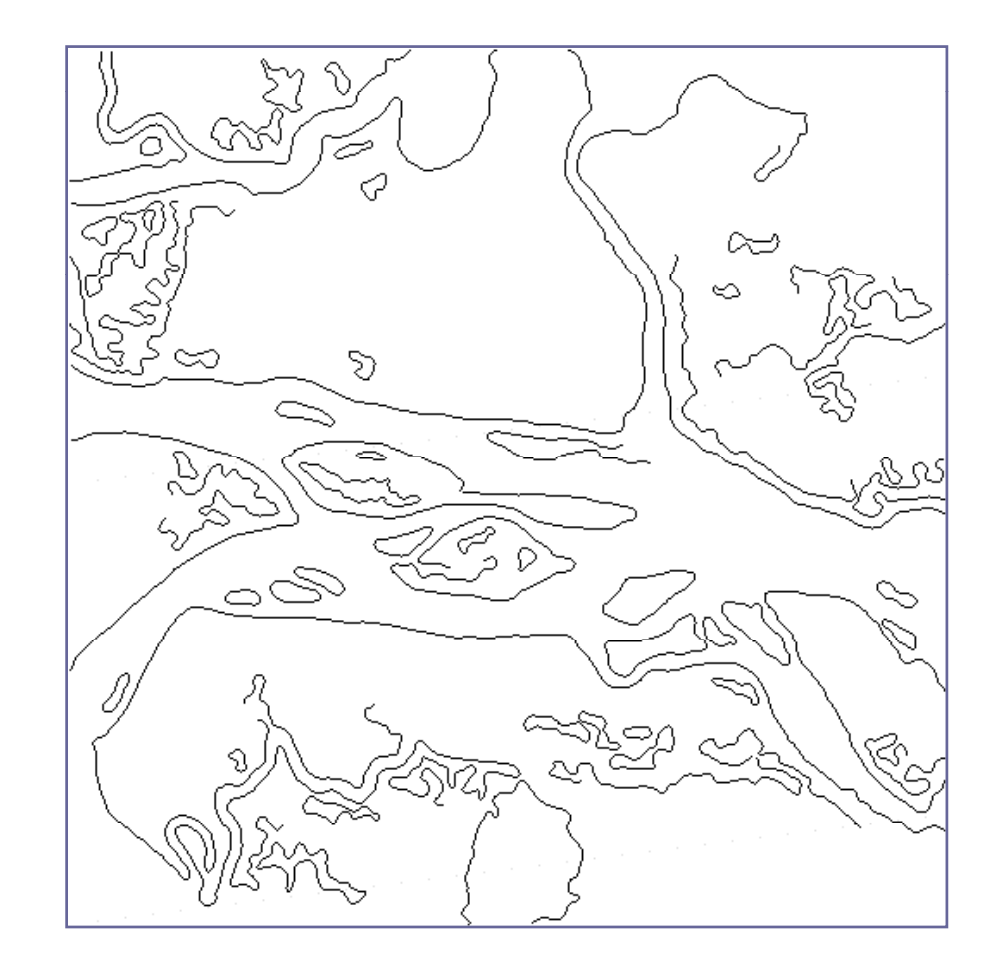

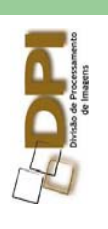

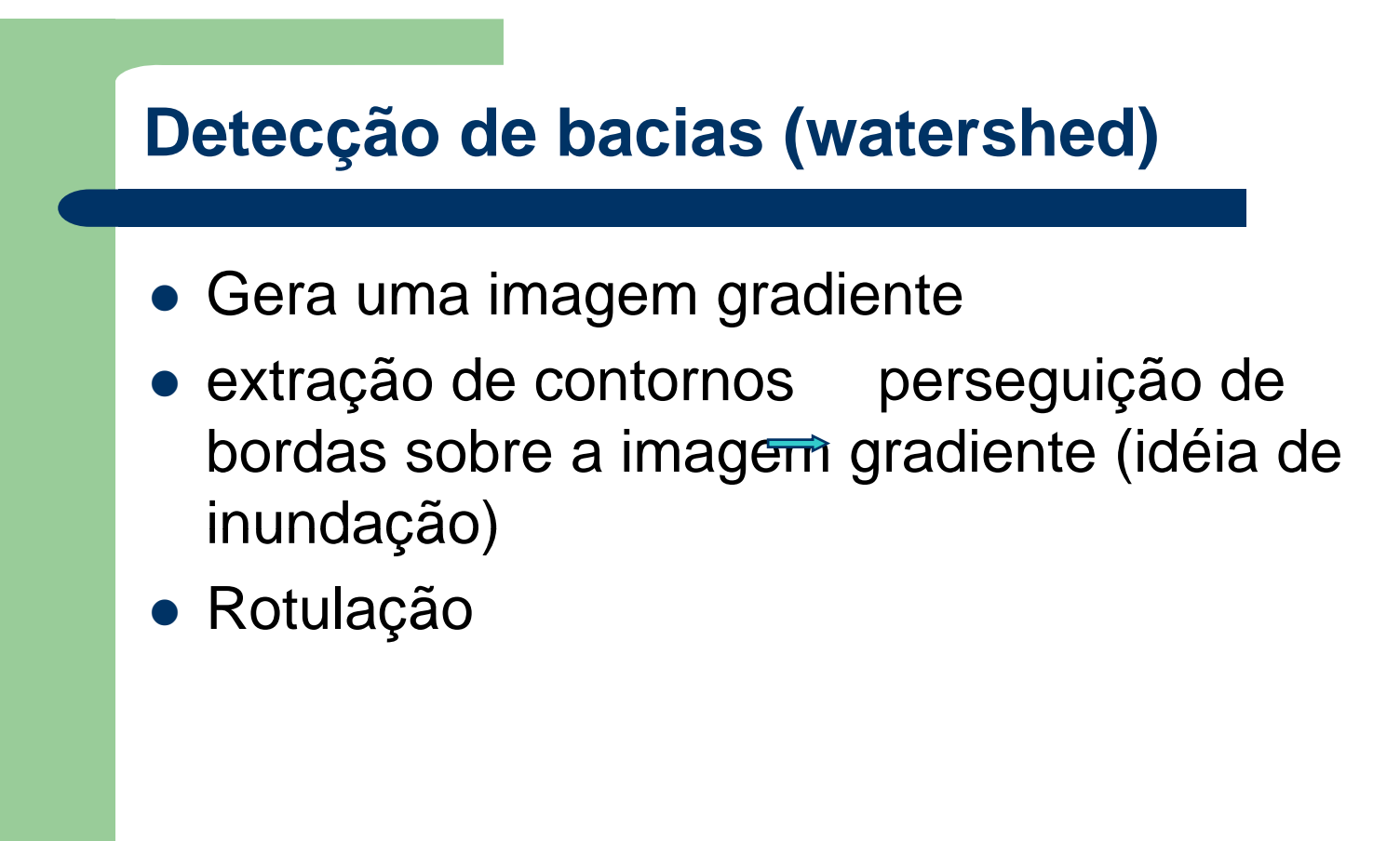

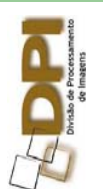

## **Imagem representada como relevo**

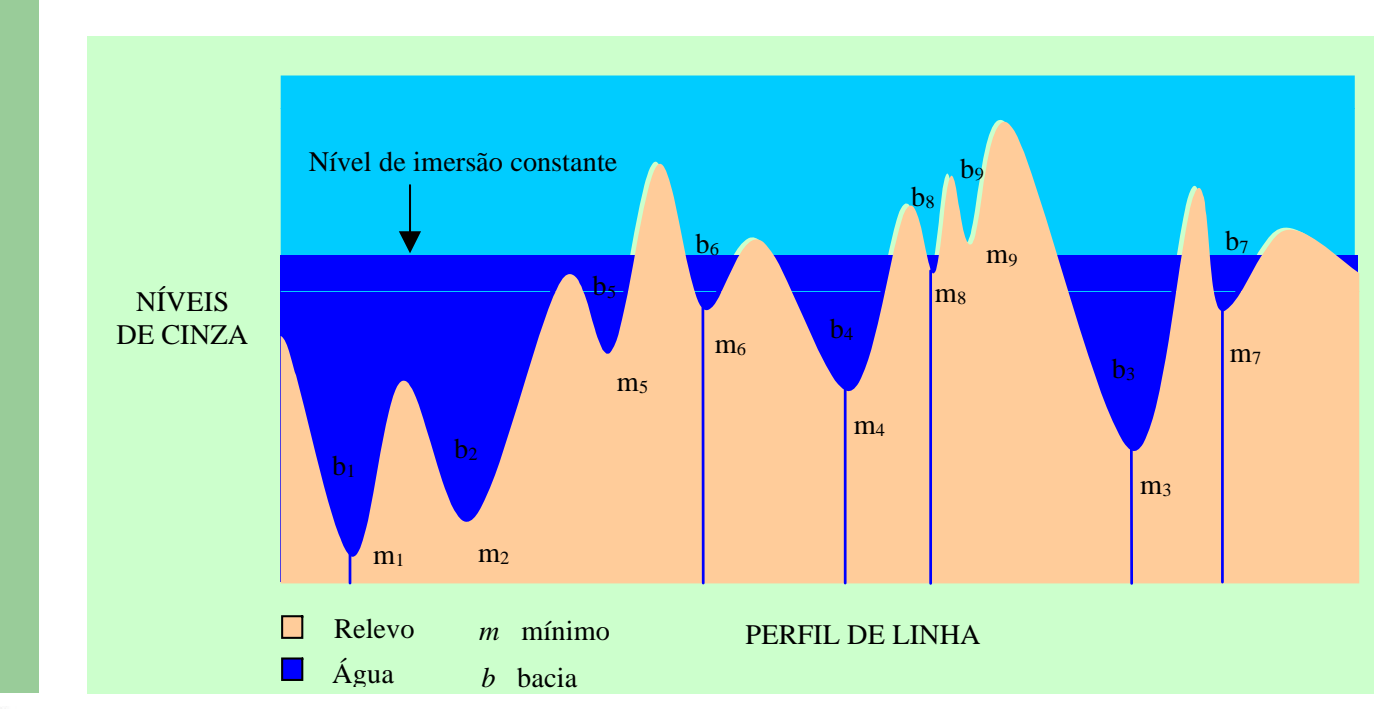

## **Classificação**

- É o processo de reconhecimento de padrões (objetos)
- $\bullet$  Como resultado de uma classificação cada ponto (ou região) da imagem é mapeado para um tema ou classe  $\Rightarrow$  símbolos ou cores

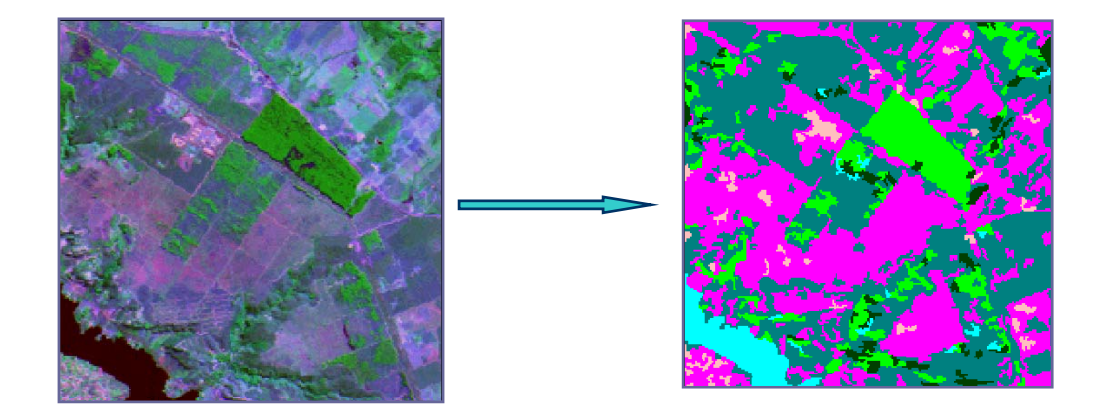

**12**

### **Espaço de Atributos**

• Os elementos de imagem pertencentes a um mesmo  $\sim$ objeto (classe) aparecem plotados como ma <sup>n</sup> em de como uma nuvem urbana pontos (aglomerado)

• Os três aglomerados de  $\qquad \qquad \vert \qquad ...$ pontos definem três diferentes alvos

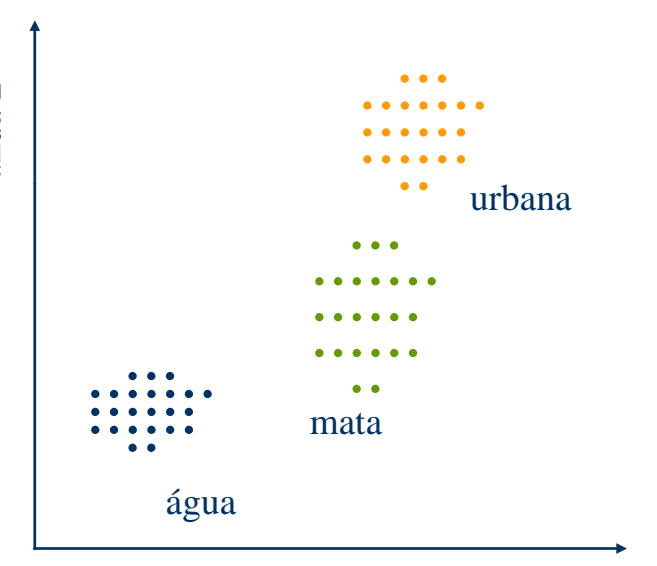

Banda 1

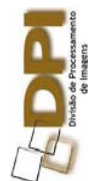

# **Classificação**

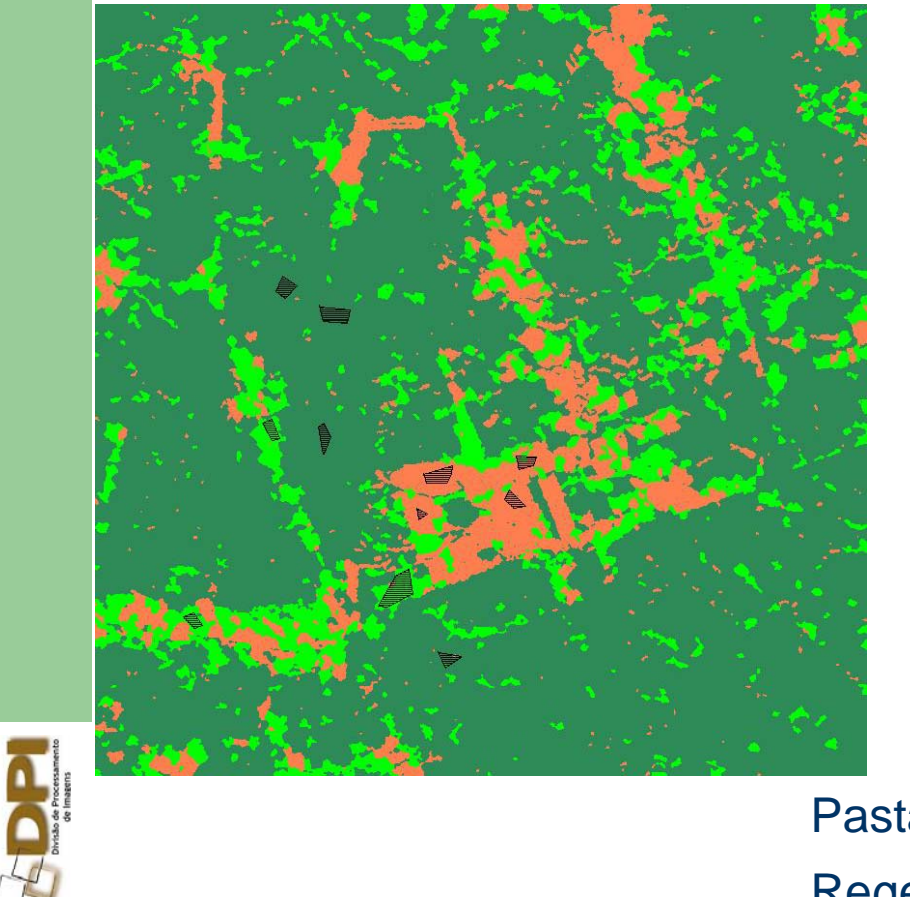

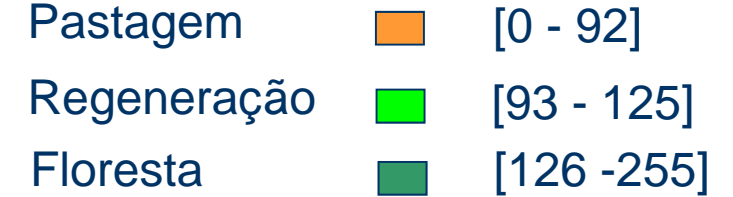

## **Classificação**

### **(floresta densa: relevo plano x relevo ondulado)**

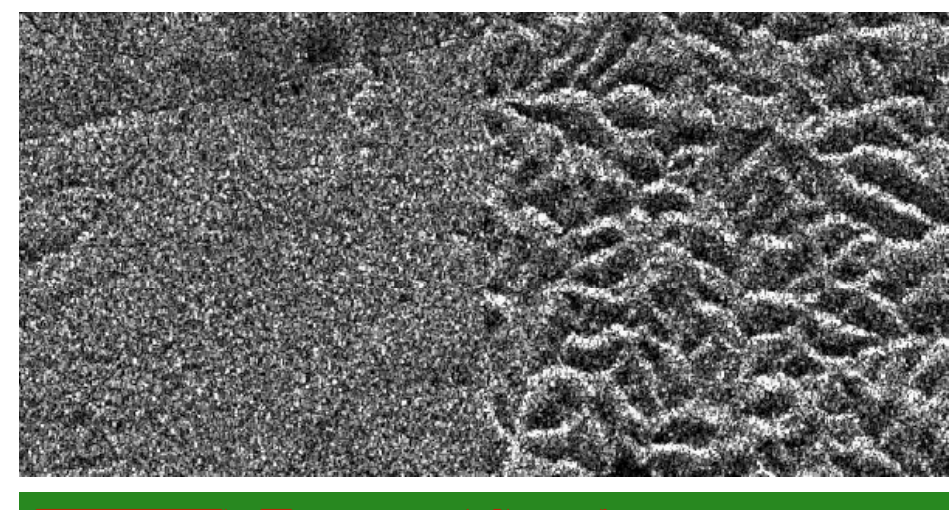

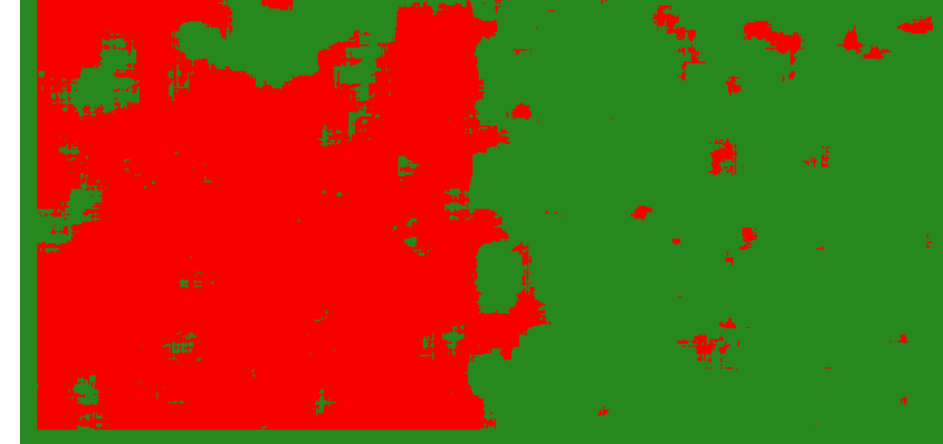

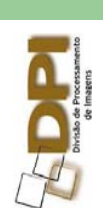

### **Projeto de um classificador**

- $\bullet$  O espaço de atributos é dividido em regiões de decisão corres pondentes a classes distintas
- identifica-se o ponto na imagem como pertencente a classe correspondente à região de decisão em que ele cai dentro

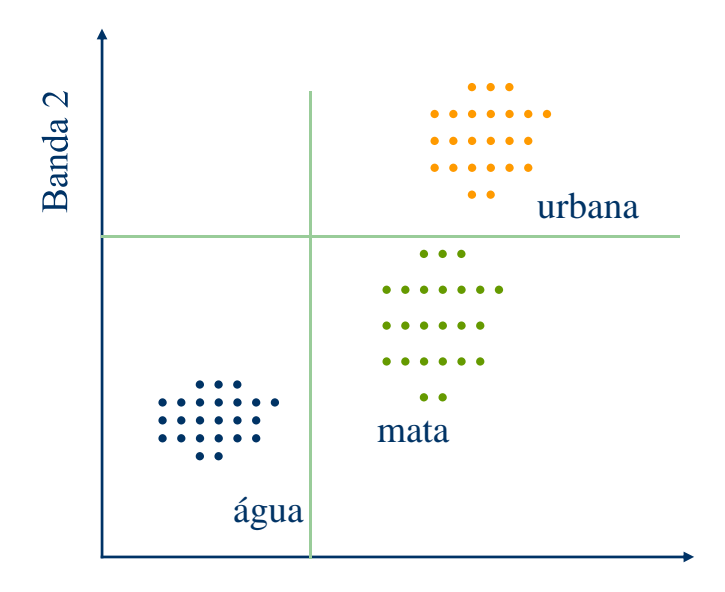

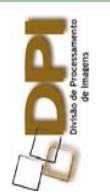

**16**

Banda 1

### **Regiões de Decisão**

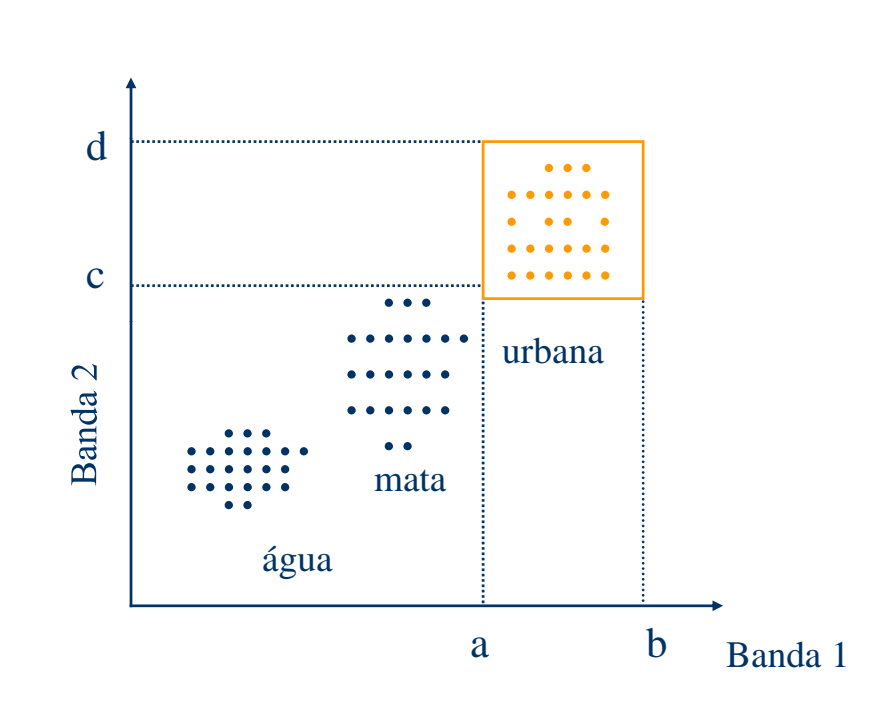

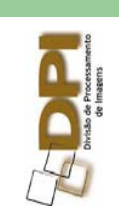

- pontos da imagem multiespectral com NC na banda 1 no intervalo [a,b] e na banda 2 no intervalo [c,d] → **área urbana**
- padrões de uma classe formam agregados no espaço de atributos

### **Tipos de Classificadores**

### **• Supervisionado**

– o usuário dispõe de informações (amostras) que identificam cada classe de interesse

#### z **não-supervisionado**

 utiliza algoritmos para reconhecer as classes presentes na imagem

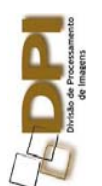

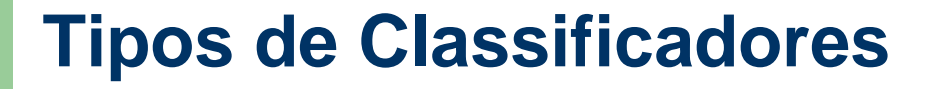

- classificadores "pixel a pixel "
	- usa informação espectral isoladamente de cada pixel
- classificadores por regiões
	- usa informação espectral de cada "pixel" e a informação espacial ("pixels" vizinhos).

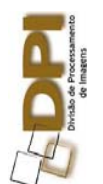

### **Treinamento Supervisionado**

- O usuário deve identificar na imagem uma área representativa de cada classe  $\rightarrow$ amostras
- As amostras devem ser homogêneas
- Deve-se adquirir mais de uma área de treinamento (10 a 100 pixels por classe)

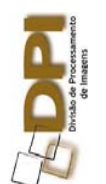

### **Áreas de Treinamento**

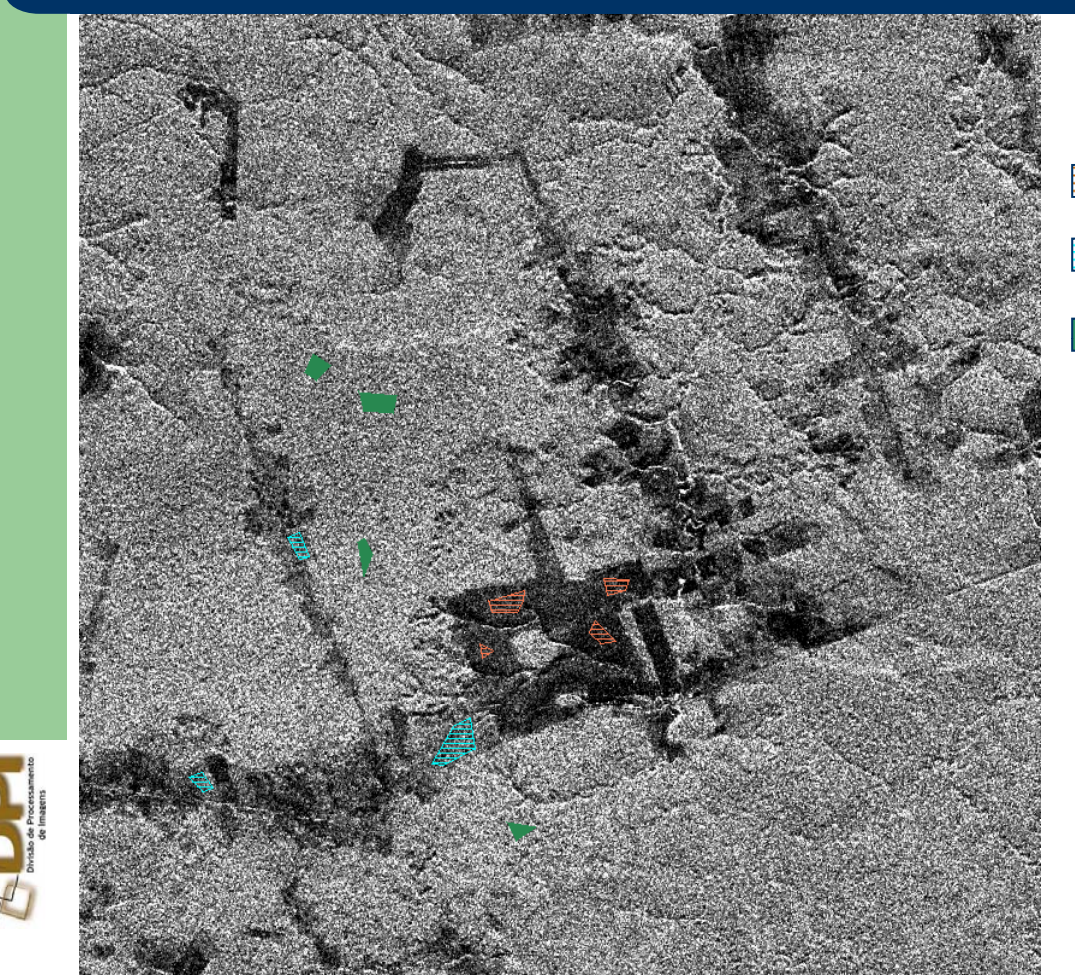

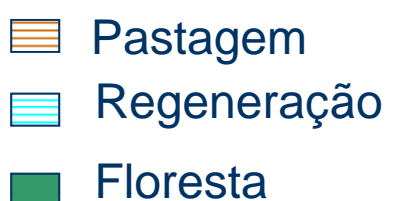

#### **JERS-1** IMAGE Date: 26/06/93

**21**

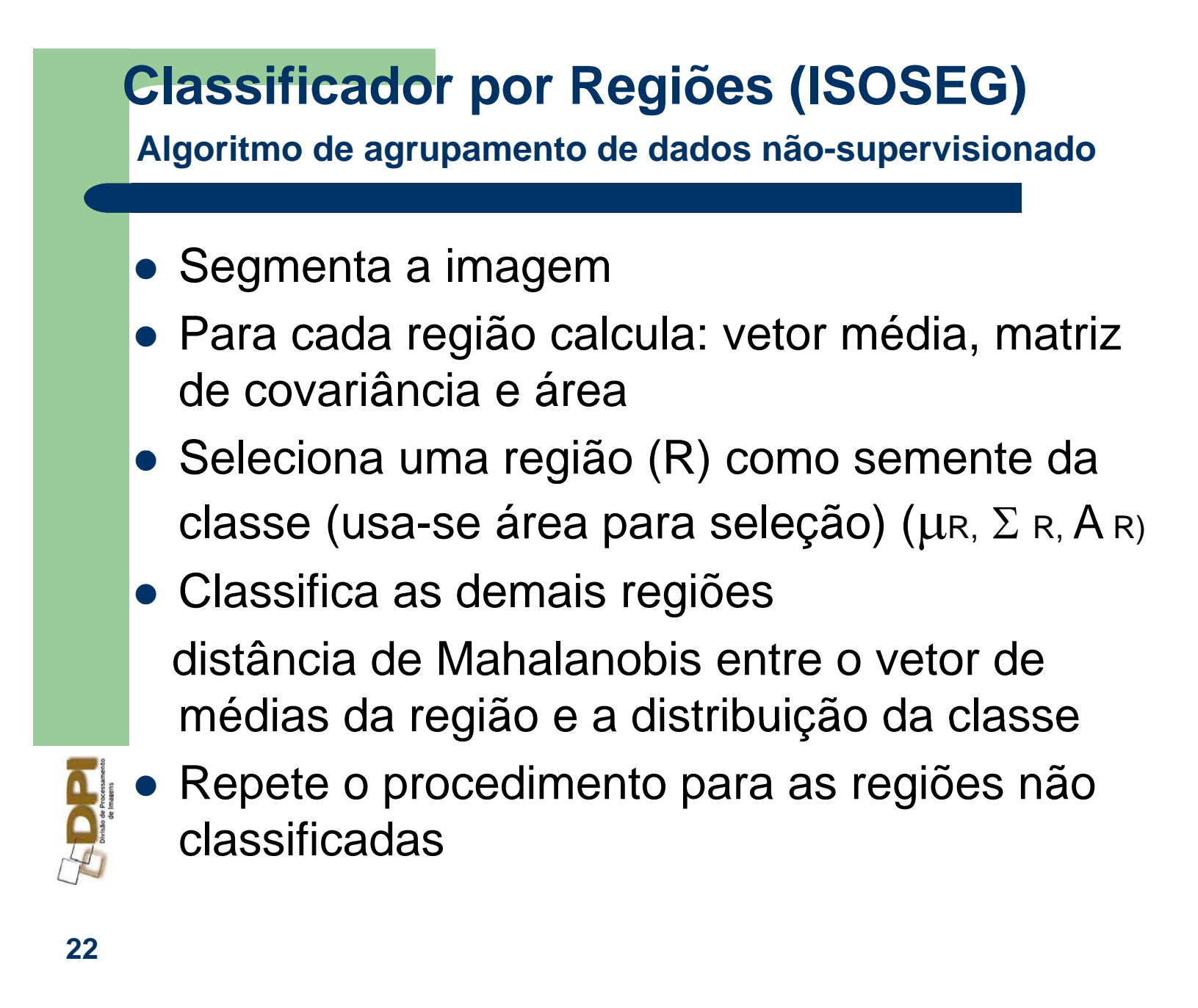

## Classificação: pixel x região

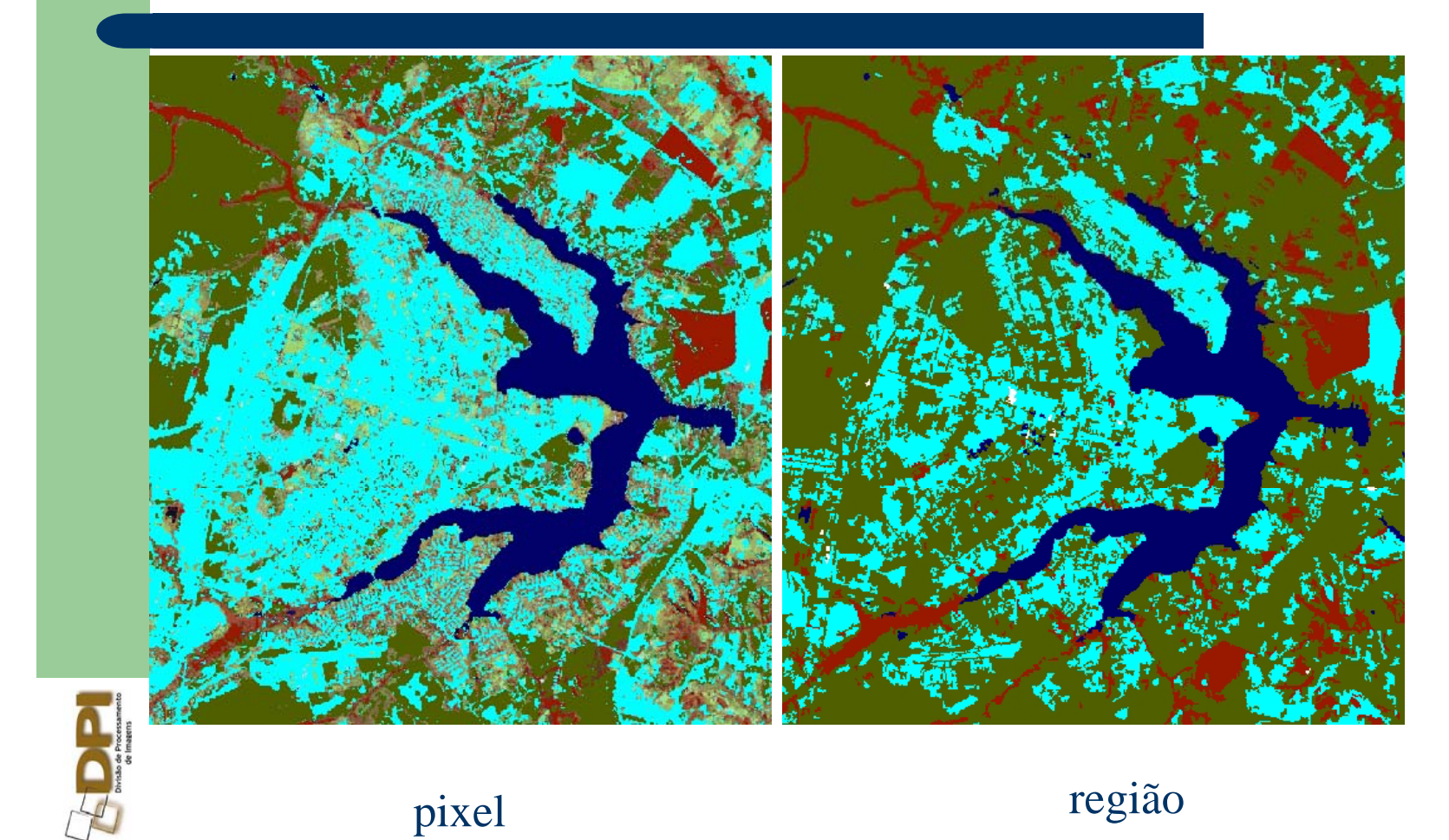